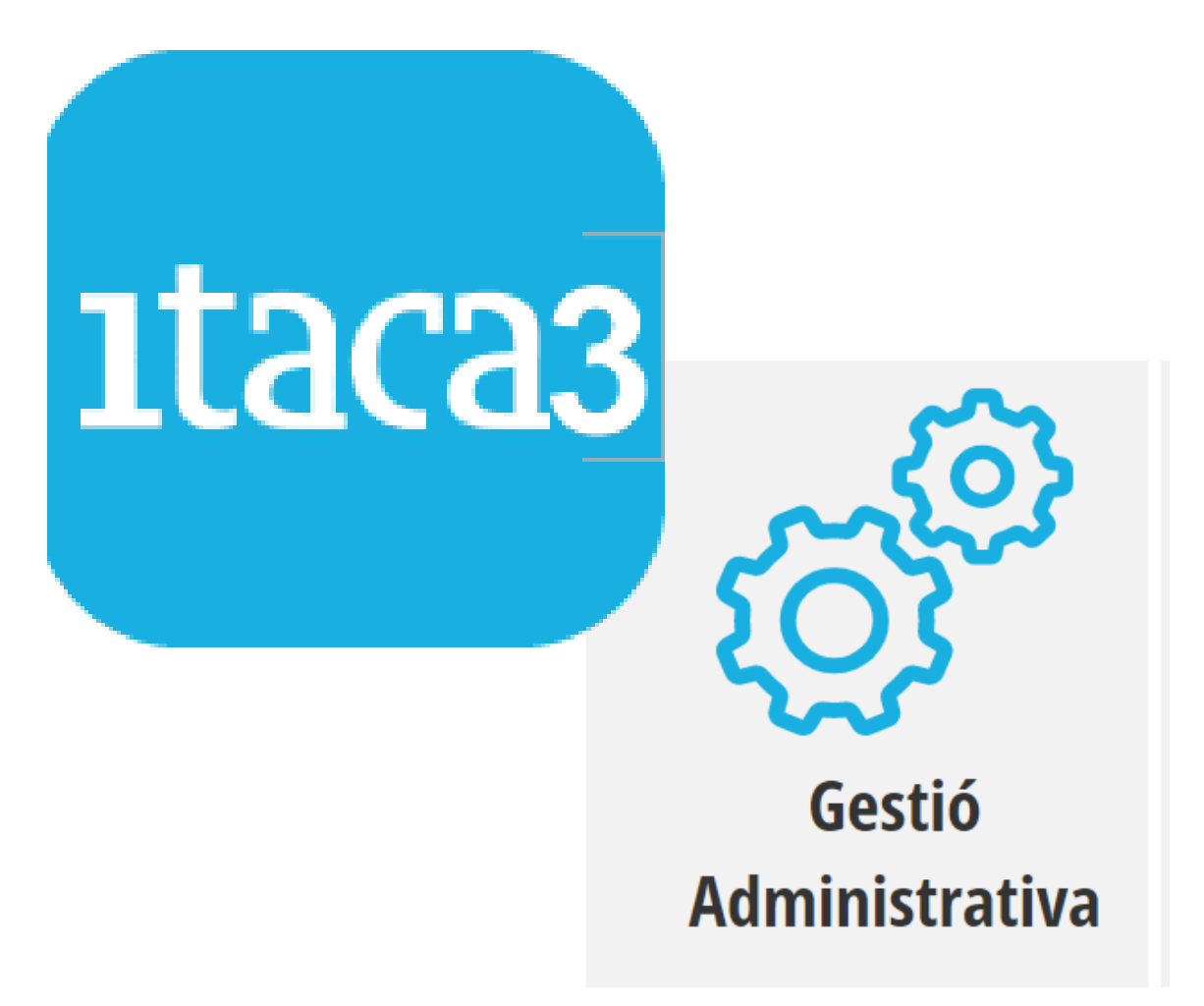

# **MANUAL MÓDULO PERSONAL**

**Servicio de Informática para la Gestión Educativa**

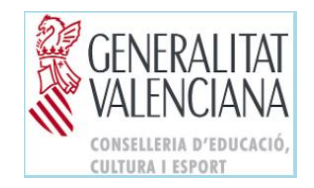

MANUAL MÓDULO PERSONAL 1

# ÍNDICE

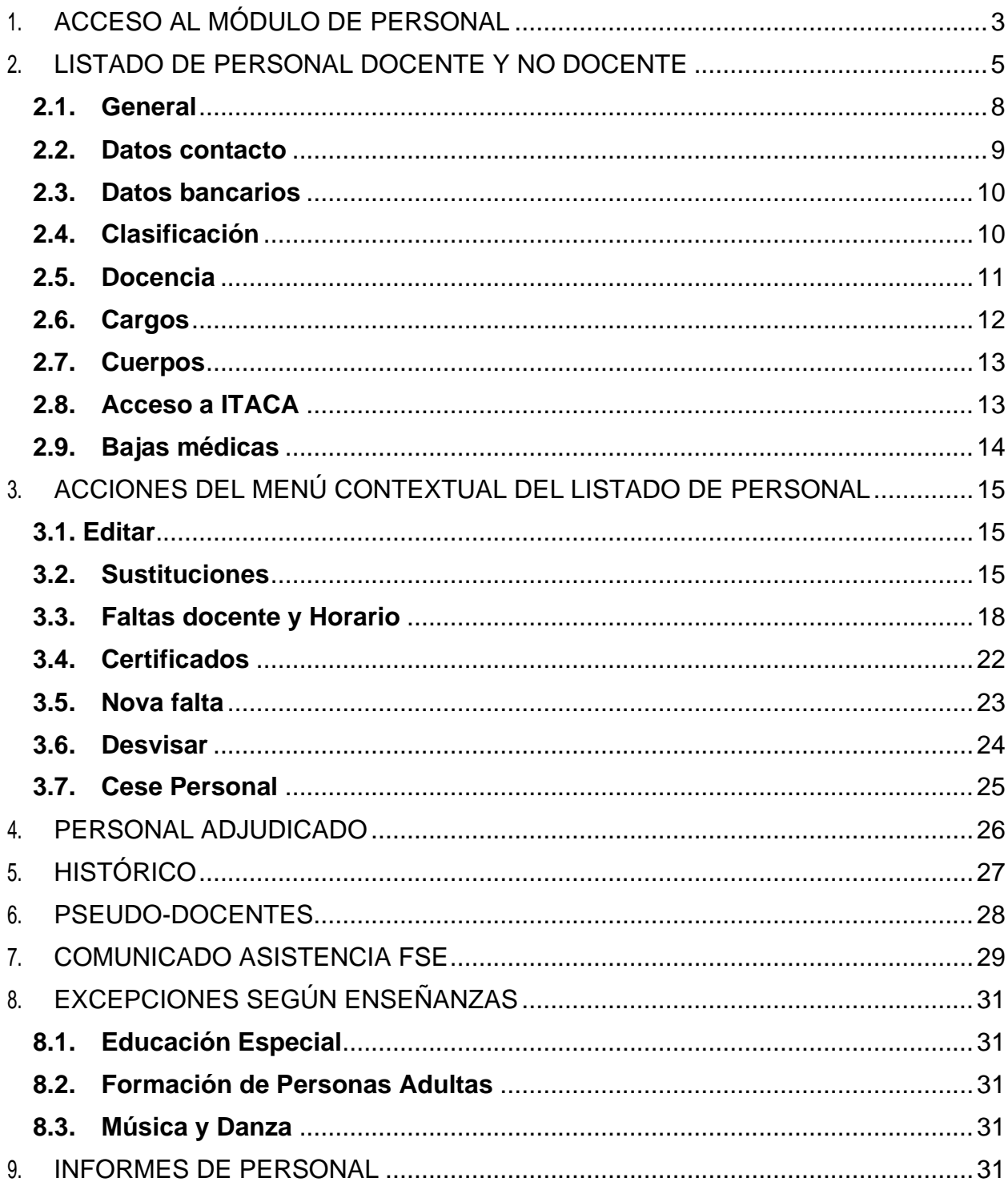

# <span id="page-2-0"></span>**1. ACCESO AL MÓDULO DE PERSONAL**

Este manual es genérico para todas las enseñanzas y perfiles de accesibilidad, por lo tanto, se tendrá que interpretar en consecuencia a estas circunstancias.

Para poder acceder a la pantalla de Personal es necesario seguir los siguientes pasos:

1. Acceda a la aplicación ITACA3 Gestión Administrativa de Centros, utilizando la siguiente URL: [http://itaca3.edu.gva.es.](http://itaca3.edu.gva.es/)

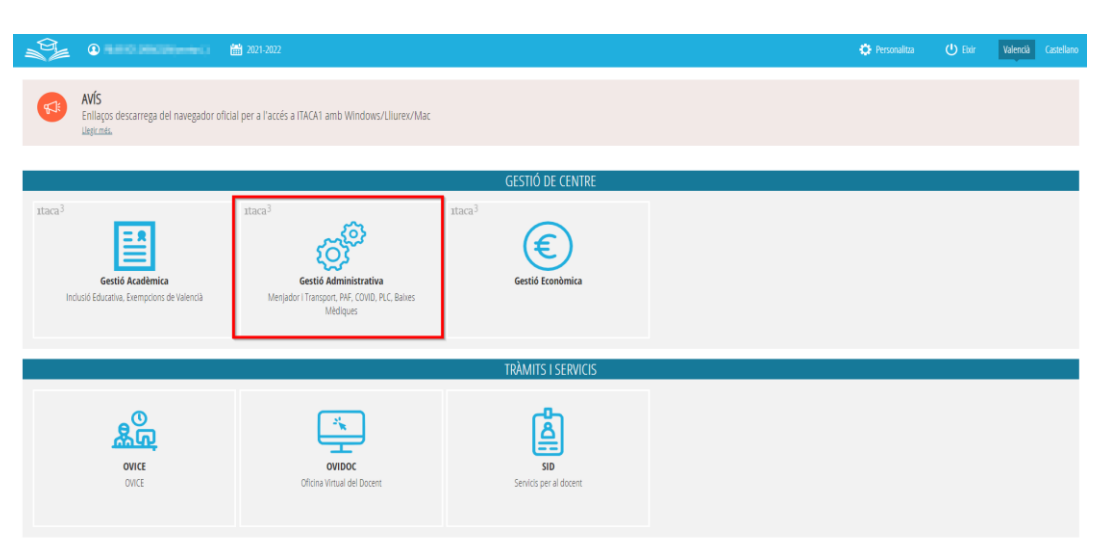

2. Introduzca el mismo usuario y contraseña de ITACA

Después, siguiendo la ruta *Gestión>Personal>Listado de Personal*, **obtendremos todas las acciones que se pueden realizar desde este módulo:** *Listado de Personal (Sustituciones, Faltas docente, Certificados, Nueva falta, Desvisar y Cese Personal), Personal Adjudicado, Histórico, Justificación cofinanciación, Pseudo-Docentes y Comunicado Asistencia FSE***.**

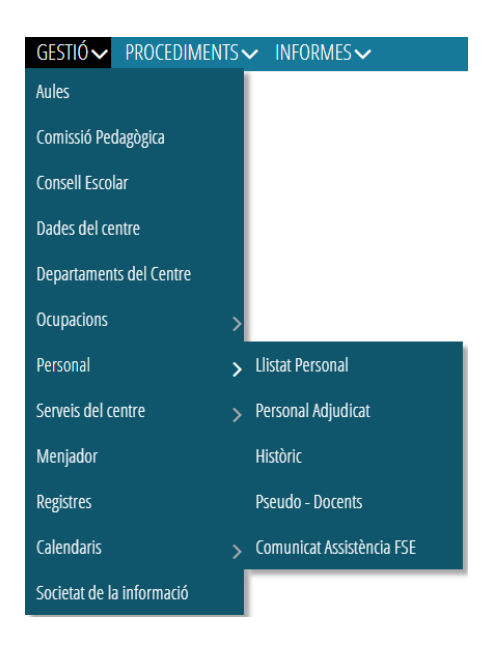

Respecto al mantenimiento de personal, para los centros públicos, todo vendrá dado por la Conselleria de Educación, incluso los interinos/as y/o sustitutos/as que acceden desde la bolsa de trabajo, ya que hay una sincronización continua con Registro de Personal y la bolsa de administrativos, para que se mantengan actualizados los datos. Sin embargo, los centros privados-concertados deberán rellenar ellos mismos todos los datos, tanto de Personal Docente como No Docente.

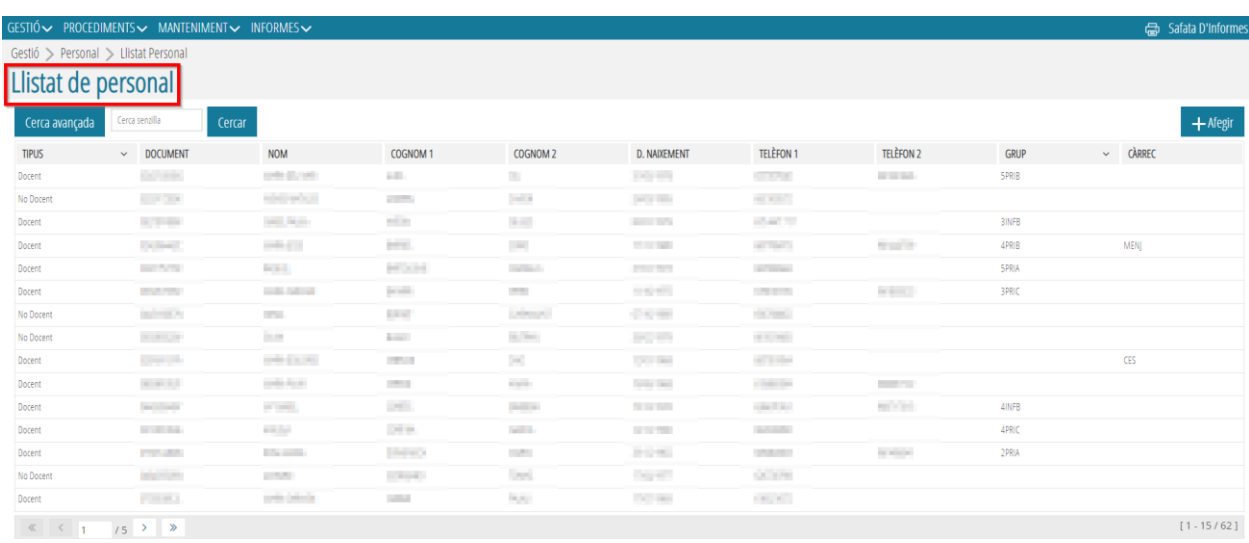

No obstante, en centro públicos, sí que se puede introducir el personal **No docente no dependiente de GVA**, haciendo uso del botón *Añadir* que se encuentra en la parte superior derecha de la pantalla, y accediendo a la pantalla *Detalle de Personal*, pestaña *General*.

 $\perp$  Afogir

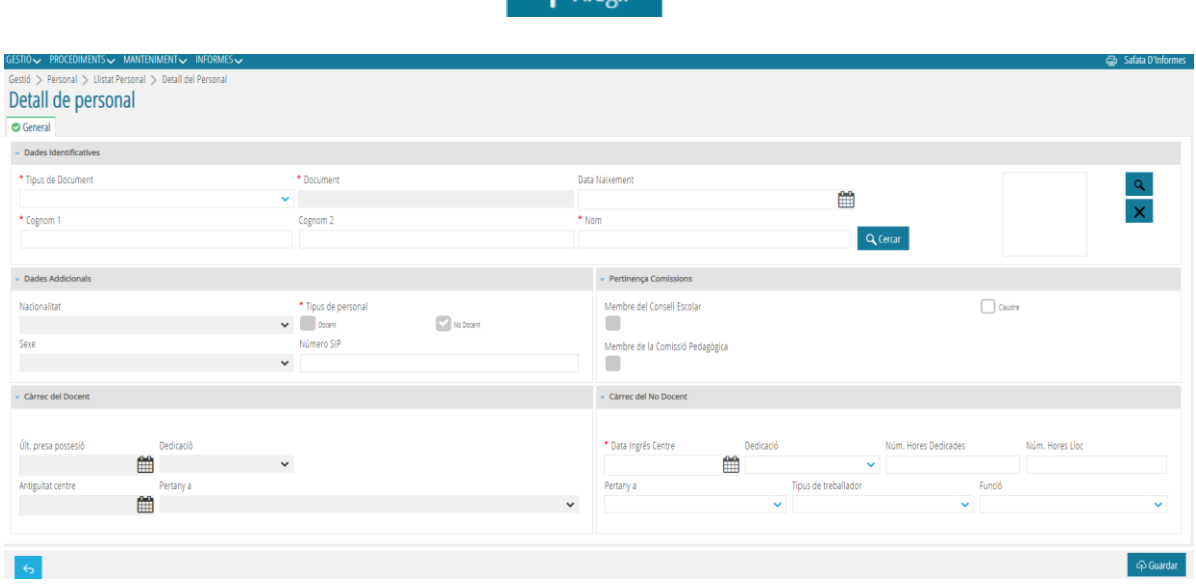

Así mismo, si se trata de personal ya registrado, para poder acceder a esta pantalla, pulsaremos con doble click, sobre una persona cualquiera, así como desde el menú contextual haciendo click en *Editar*.

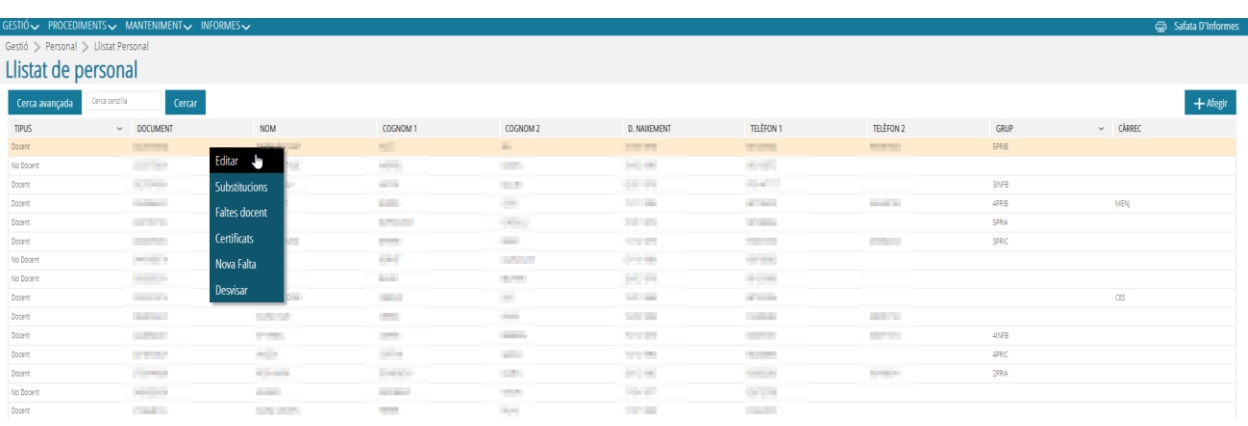

# <span id="page-4-0"></span>**2. LISTADO DE PERSONAL DOCENTE Y NO DOCENTE**

Siguiendo la ruta **Gestión>Personal>Listado de Personal,** se abrirá la pantalla de inicio donde se podrá ver la relación de todo el personal (docente y no docente) del centro.

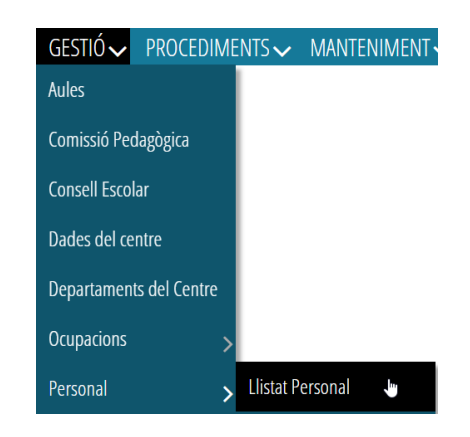

#### **Personal Docente**

Al hacer doble click en una persona, así como accediendo al menú contextual y pulsando **Editar**, se accede al detalle de esta, donde podrá encontrar diferentes opciones según las características del personal seleccionado.

En caso de tratarse de personal *Docente* se abrirá una pestaña con las opciones siguientes:

• *General*: donde se podrán consultar los *Datos Identificativos***, Datos Adicionales, Pertenencia a comisiones, Puesto del Docente y Puesto del No Docente**.

En los centros públicos solo se podrá VER esta información, nunca introducir o modificar, a excepción de la pertenencia a comisiones, que sí que podrá asignarse por el centro.

- *Datos contacto* con dos apartados: **Datos Contacto y Datos Adicionales**.
- *Datos bancarios*: ITACA no muestra este tipo de datos, pero se pueden introducir, por ejemplo, para el pago de dietas, si es el caso.
- *Clasificación* se divide en 2 subpestañas: *General* y *Otros*.
- *Docencia*: con los datos de *Habilitaciones y Contenidos*.
- **Cargos**: tiene dos subpestañas *Actual (Unipersonal:* viene dado por Registro de Personal de Conselleria i *Otros*: se puede registrar por el centro) e *Histórico*.
- **Cuerpos**: viene dado por *Registro de Personal de Conselleria*.
- *Bajas médicas*: histórico de incidencias médicas del docente.

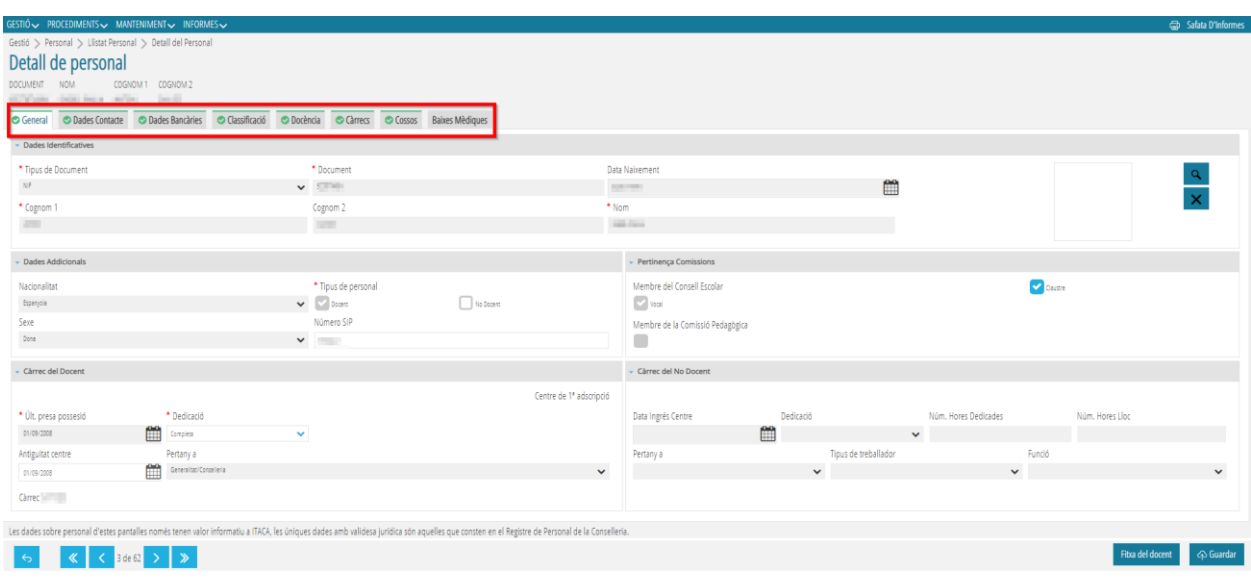

**Nota:** Los datos de estas pantallas tienen carácter informativo, los datos válidos son los que constan en el **Registro de Personal**.

En todas las pantallas están presentes los botones *Ficha del docente* y *Guardar*, en la parte inferior derecha de la pantalla.

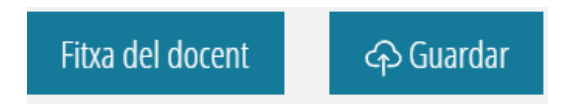

#### **Personal No docente**

Al hacer doble click en una persona, así como accediendo al menú contextual y pulsando *Editar*, se accede al detalle de la misma, donde podrá encontrar distintas opciones según las características del personal seleccionado.

En caso de tratarse de personal *No docente* se abrirá una pestaña con las opciones siguientes:

- *General*: donde podrá guardar/modificar los datos personales (NIF, fecha de nacimiento, cargo ...)
- *Datos Contacto*: donde se podrá guardar/modificar los datos de contacto de la persona (dirección, teléfono, correo ...).
- *Datos Bancarios*: donde se podrán guardar/modificar los datos bancarios de la persona.
- *Acceso a ITACA* (solo en centros privados-concertados o con personal no GVA). Permite otorgar acceso a las herramientas de la plataforma ITACA.
- *Bajas/Huelga No Docentes:* donde se podrán registrar las bajas/huelgas del personal No docente.

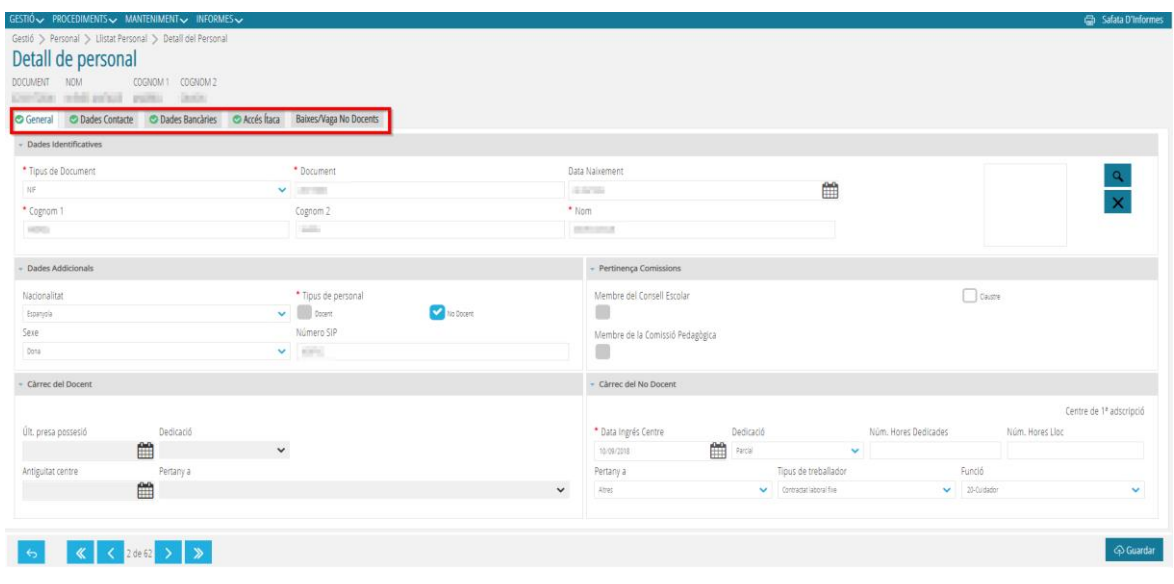

#### **¿Cómo añadir personal No docente (tanto en centros públicos como privados)?**

Desde la pestaña *Listado de Personal*, pulsando el botón *Añadir,* aparecerá la pestaña *General*. Si se introducen los campos obligatorios (*Tipo de documento, Documento, Apellido 1 y Nombre*) y se pulsa sobre *Buscar,* aparecerá una pantalla emergente (*Buscador de Personal Centro),* donde se comprobará si la persona a registrar ya ha trabajado con anterioridad en el centro educativo. Para realizar esta acción, pulse *Buscar*. Aparecerán diferentes opciones y se tendrá que seleccionar a la persona buscada. Si la persona a registrar no ha trabajado nunca en el centro educativo, deberá pulsar el botón *Salir* y rellenar los datos en la pestaña *General*. Finalmente, pulse *Guardar*.

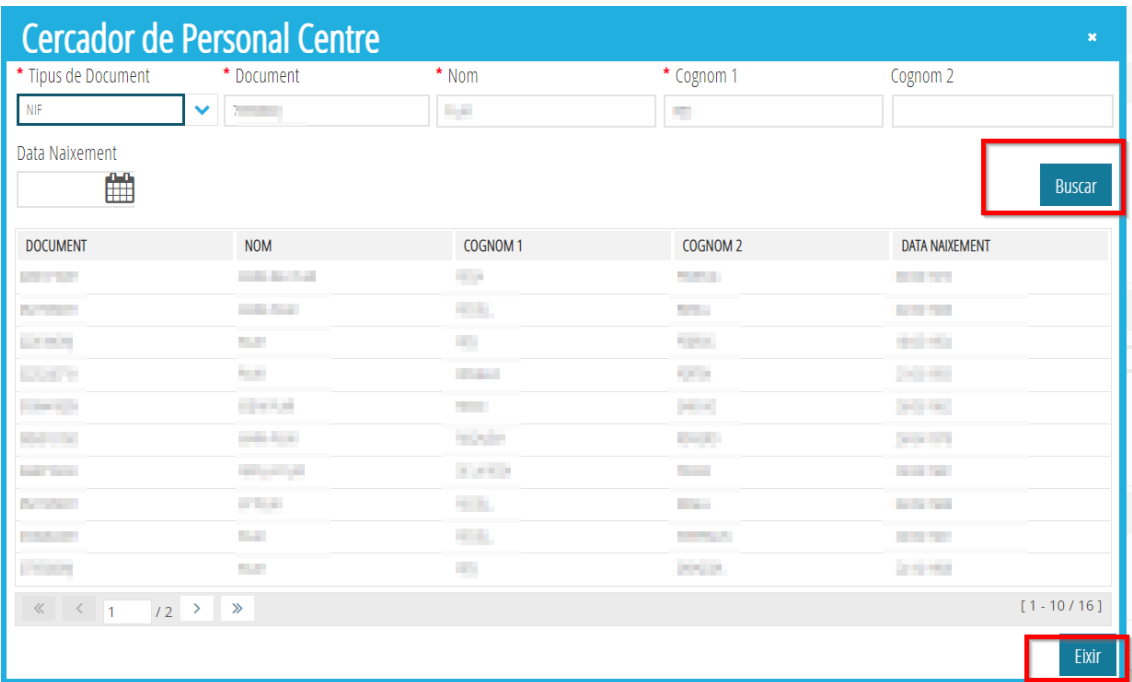

Para poder volver a la pantalla de *Listado de Personal* se debe pulsar el botón que aparece en la parte inferior izquierda de la pantalla.

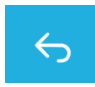

Asimismo, si se desea navegar por el listado de personal, se puede utilizar el navegador que se encuentra en la parte inferior de la pantalla.

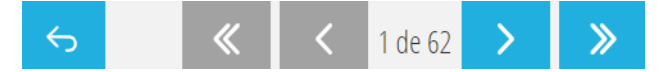

A continuación, se explican, más detalladamente, las pestañas que configuran esta pantalla.

#### <span id="page-7-0"></span>**2.1. General**

Esta pantalla se divide en cuatro partes y recoge los *Datos Identificativos***,** *Datos Adicionales***,** *Pertenencia a comisiones* **y** *Puestos del Docente***.**

- *Datos Identificativos*: en centros públicos, esta información solamente se podrá ver, ya que viene asignada desde el departamento de Registro de Personal.
- *Datos Adicionales*: en centros públicos, solo se podrá introducir o modificar el número de SIP y el check de *No docente*.
- *Pertenencia a Comisiones*: se podrá marcar solo el check de *Claustro*. Los otros dos campos, *Consejo Escolar* y *Comisión Pedagógica*, se activan automáticamente si el docente pertenece a una de estas dos comisiones.Para asignar la pertenencia al Consejo Escolar o a la Comisión Pedagógica debe seguirse la ruta *ITACA 3 GAD>Gestión>Consejo Escolar o Comisión Pedagógica*, respectivamente.
- *Puesto del Docente / Puesto del No Docente*: rellenar los campos que no aparecen registrados automáticamente.

No olvide pulsar el botón *Guardar* después de rellenar los datos.

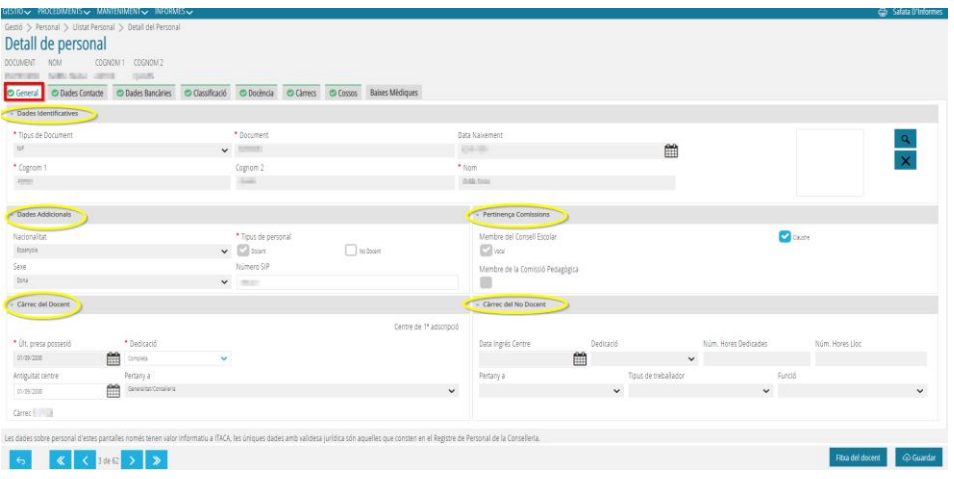

Por un lado, para los centros públicos, los Datos Identificativos vendrán dados por el departamento de Personal.

Por otro lado, los centros privados-concertados podrán dar de alta tanto a los Docentes como a los No Docentes.

Para aquellos centros de Formación de Personas Adultas que admiten personal no GVA, los directores podrán dar de alta a este personal, así como darles acceso a ITACA (consultar apartado *[Acceso a ITACA](#page-12-1)*).

#### <span id="page-8-0"></span>**2.2. Datos contacto**

Esta pantalla contiene dos partes: *Datos Contacto* (modificable) y *Datos Adicionales* (no modificable en centros públicos). El centro educativo introducirá o actualizará tanto los datos de los docentes como los de los no docentes.

No olvide pulsar el botón *Guardar* después de rellenar los datos.

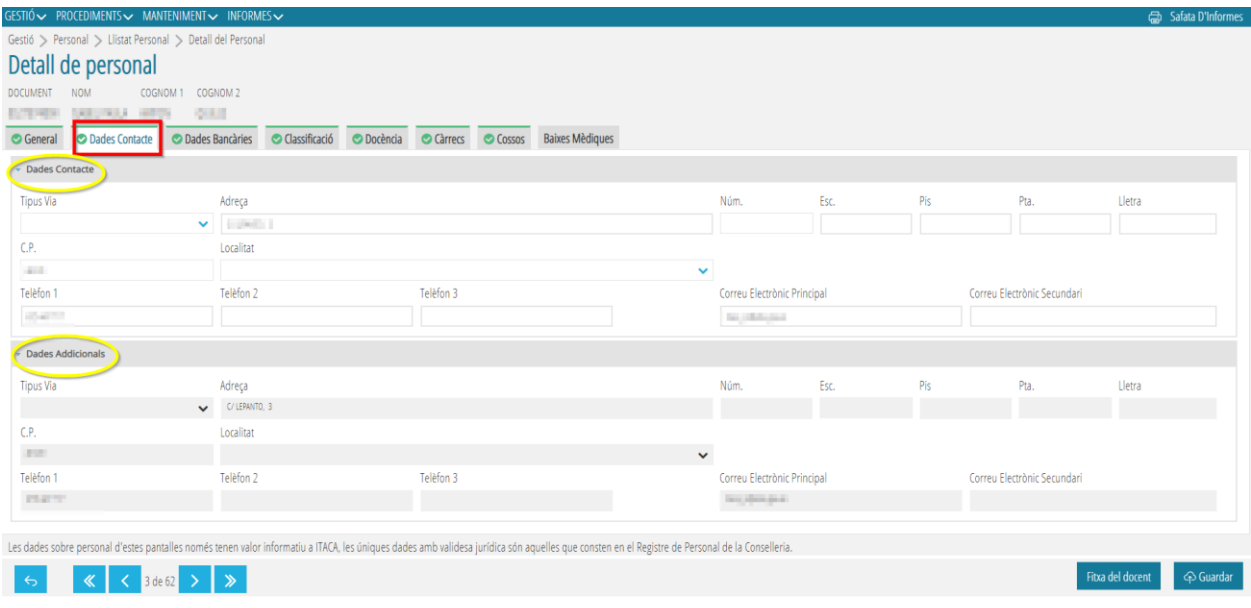

#### <span id="page-9-0"></span>**2.3. Datos bancarios**

ITACA3 no muestra este tipo de datos, pero se pueden introducir, por ejemplo: para el pago de dietas, si es el caso.

No olvide pulsar el botón *Guardar* después de rellenar los datos.

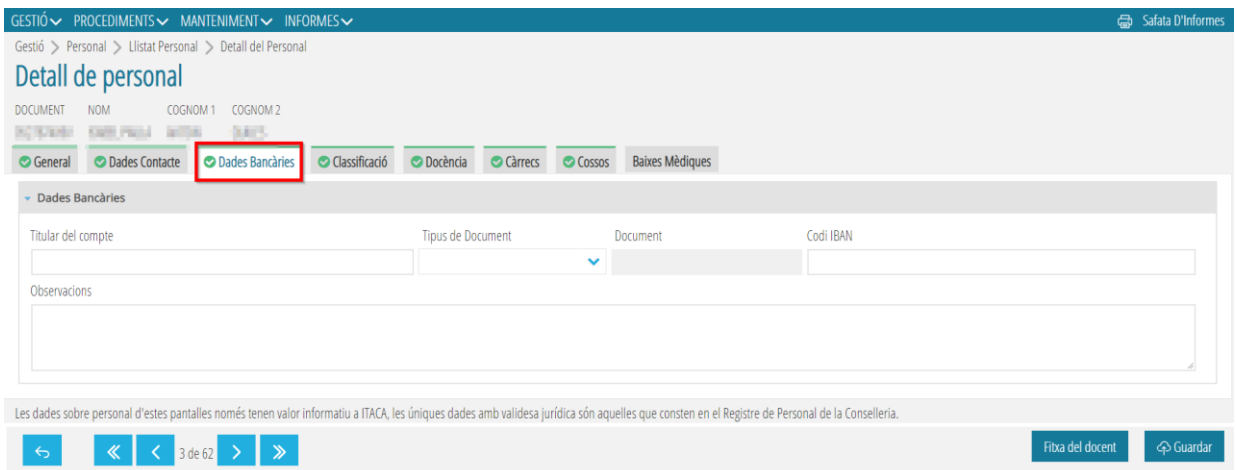

#### <span id="page-9-1"></span>**2.4. Clasificación**

Se divide en dos subpestañas: *General* y *Otros*.

• *General*: por una parte, se puede completar la *Lengua Vehicular***, la**  *Enseñanza Prioritaria***, la** *Categoría***, el** *Tipo de Profesor* **y el**  *Departamento*.

Por otra parte, para rellenar el apartado *Capacitación de idiomas*, aparecen dos tablas: *Idioma Seleccion***able e** *Idioma Seleccionado*. Se seleccionarán los idiomas que se desean registrar en la tabla *Idioma Seleccionable* y se marcará la flecha para enviarlos a la tabla de *Idioma Seleccionado*. Se hará doble click sobre el idioma seleccionado, en la tabla *Idioma Seleccionado*, para poder rellenar el *Nivel* **y el** *Organismo Acreditativo*. El campo *Específico* solo se deberá rellenar cuando el idioma seleccionado sea *Otro***.**

Se puede utilizar la *Búsqueda avanzada* escribiendo el inicio o palabra completa del campo que se desea buscar.

No olvide pulsar el botón **Guardar** después de rellenar los datos.

• *Otros*: en esta pestaña, los desplegables *Catálogo* y *Obtención lugar* aparecen inhabilitados para centros públicos, ya que son datos que vienen donados por el Departamento de Personal. No obstante, se pueden registrar las *Titulaciones* del docente siguiendo los mismos pasos de la pestaña anterior. También aparece el nivel de *Valenciano***,** campo que no se puede modificar ya que vendrá dado por los datos de Registro de Personal (en el caso de centros públicos).

Se puede utilizar la *Búsqueda avanzada* escribiendo el inicio del campo que se desea buscar.

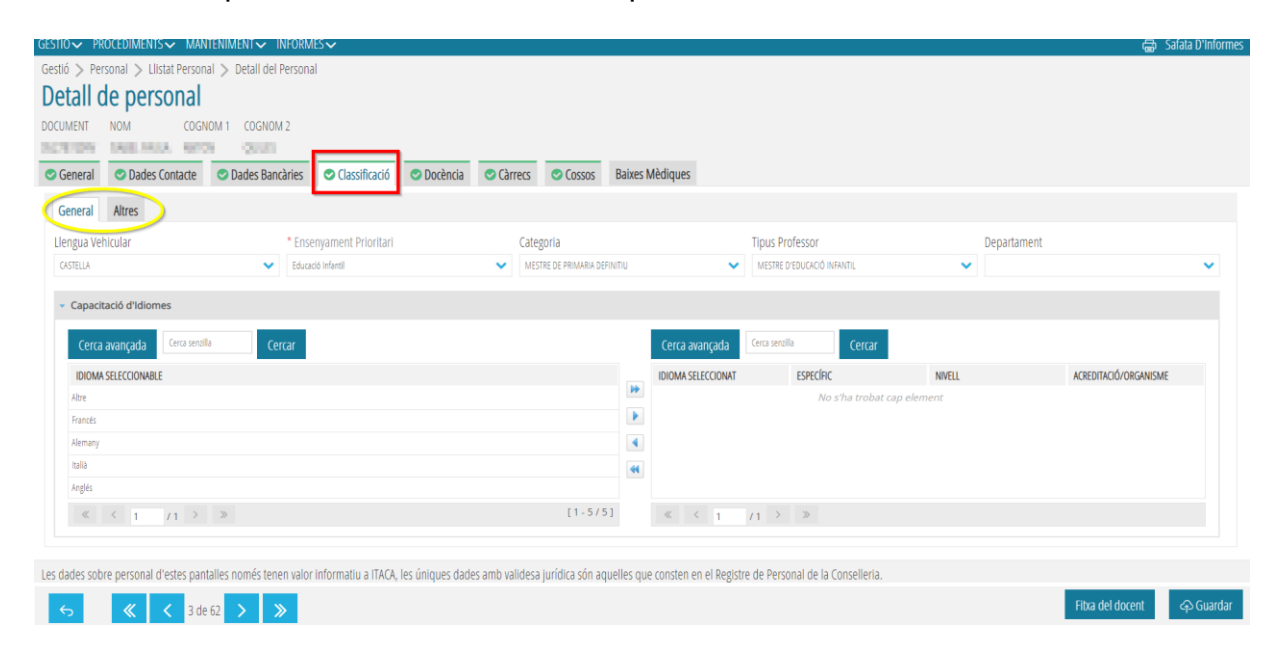

No olvide pulsar el botón *Guardar* después de rellenar los datos.

#### <span id="page-10-0"></span>**2.5. Docencia**

En esta pestaña, los campos *Cuerpo, Habilitaciones y Adscripciones* se generan automáticamente en centros públicos. No obstante, se deberá rellenar la información

referente a *Enseñanza en el centro***,** *Cursos del centro***,** *y Contenidos*. Se puede utilizar la *Búsqueda avanzada*, escribiendo el inicio o palabra completa del campo que se desea buscar, en las tablas de *Contenidos*. En la parte inferior, el centro podrá modificar el número de *Horas de preparación* y las *Horas de cómputo mensual* solo en el caso del profesorado con reducción horaria, itinerante o compartido con la parte proporcional que realice en el centro. En caso contrario, aparecerán las horas por defecto: Preparación 7:30 y Cómputo mensual 4:00 (INF/PRIM) y 5:00 (SEC).

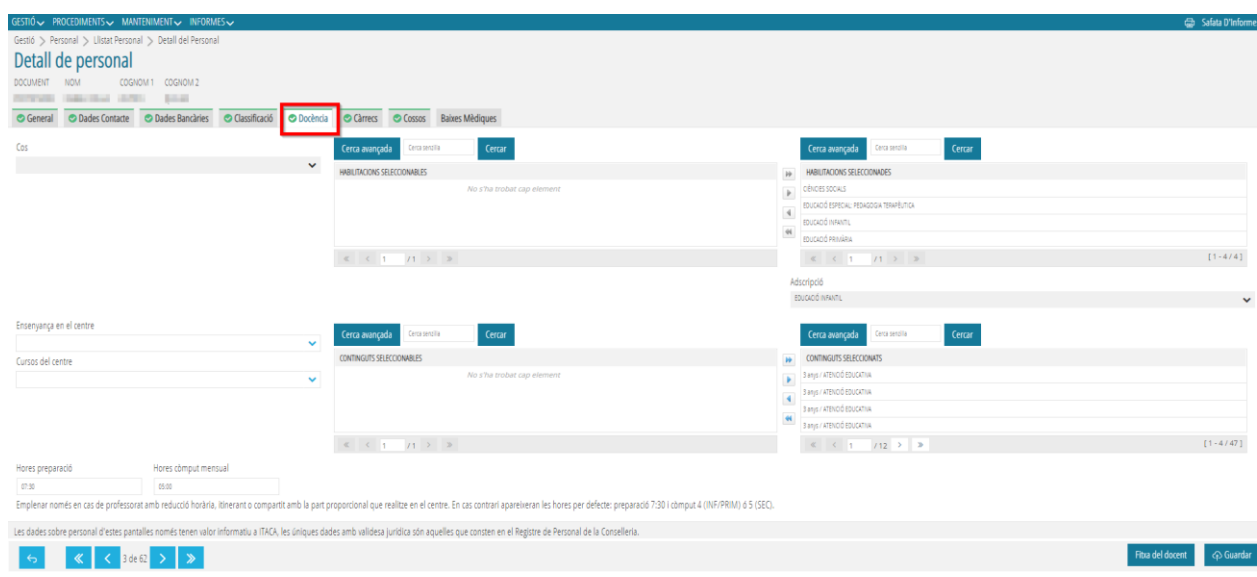

No olvide pulsar el botón *Guardar* después de rellenar los datos.

#### <span id="page-11-0"></span>**2.6. Cargos**

Se divide en dos subpestañas: *Actual e Histórico*.

• *Actual*: por una parte, aparecen los datos de los cargos *Unipersonales* que no son modificables y que vienen dados por el Registro de Personal (en el caso de centros públicos). Por otra parte, para rellenar el apartado *Otros*, aparecen dos tablas: **Cargo** y **Cargos Asignados**. Se deberán seleccionar los cargos que se deseen registrar en la tabla *Cargos* y marcar la flecha para enviarlos a la tabla *Cargos Asignados*. Después, haciendo doble click en el cargo asignado, aparecerá una pantalla emergente donde podremos rellenar el *Detalle del Cargo*: la fecha de inicio y de finalización. En centros públicos, los Jefes de Departamento se asignan desde Registro de Personal.

Se puede utilizar la *Búsqueda avanzada* escribiendo el inicio o palabra completa del campo que se desea buscar.

No olvide pulsar el botón *Guardar* después de rellenar los datos.

• *Histórico*: aparece la información del docente anterior al curso actual. Campos no modificables en el caso de centros públicos.

No olvide pulsar el botón *Guardar* después de rellenar los datos.

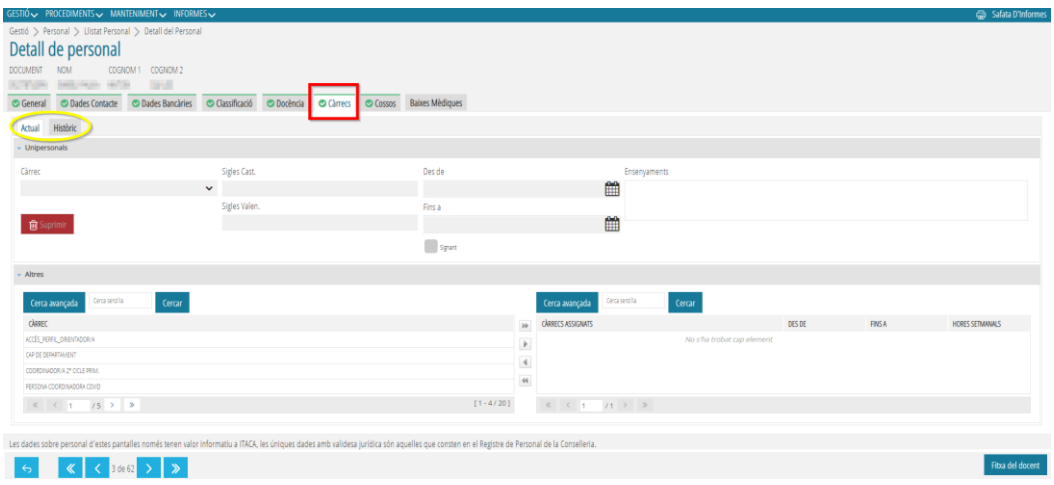

# <span id="page-12-0"></span>**2.7. Cuerpos**

Aparece la información referente a la última toma de posesión y al cuerpo al que pertenece el docente. Campo no modificable.

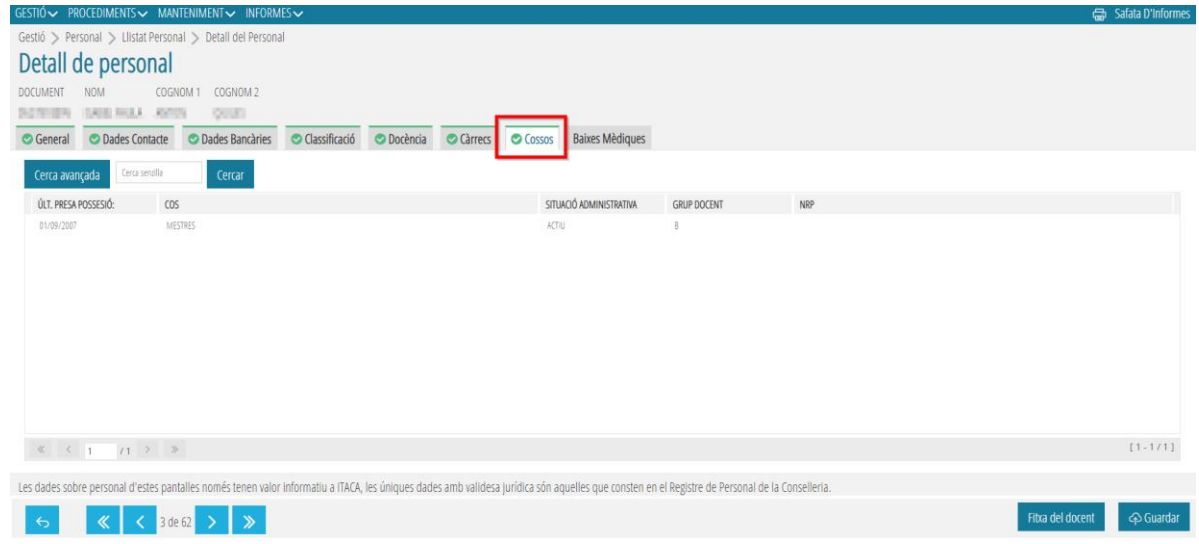

# **2.8. Acceso a ITACA**

<span id="page-12-1"></span>En centros privados-concertados, el director y el titular del centro pueden dar acceso a ITACA a los Docentes y No docentes accediendo a esta pestaña.

Para ello, deberán marcar el check *Acceso a ITACA* y registrar un *Código de Recuperación de Contraseña.*

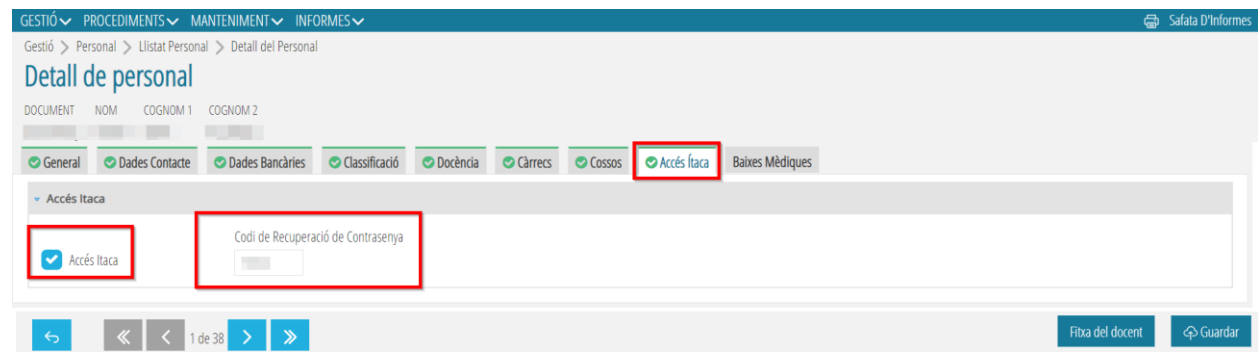

Por otra parte, para aquellos centros de **Formación de Personas Adultas** que admiten personal no GVA, los directores podrán dar de alta a dicho personal y también darles los accesos a ITACA.

#### <span id="page-13-0"></span>**2.9. Bajas médicas**

En esta pestaña se rellenan las **Bajas Médicas** de los docentes pulsando el botón *Nueva* **propuesta,** o *Eliminar Propuesta* si se desea borrar.

Esta pestaña no aparecerá en Centros privados-concertados.

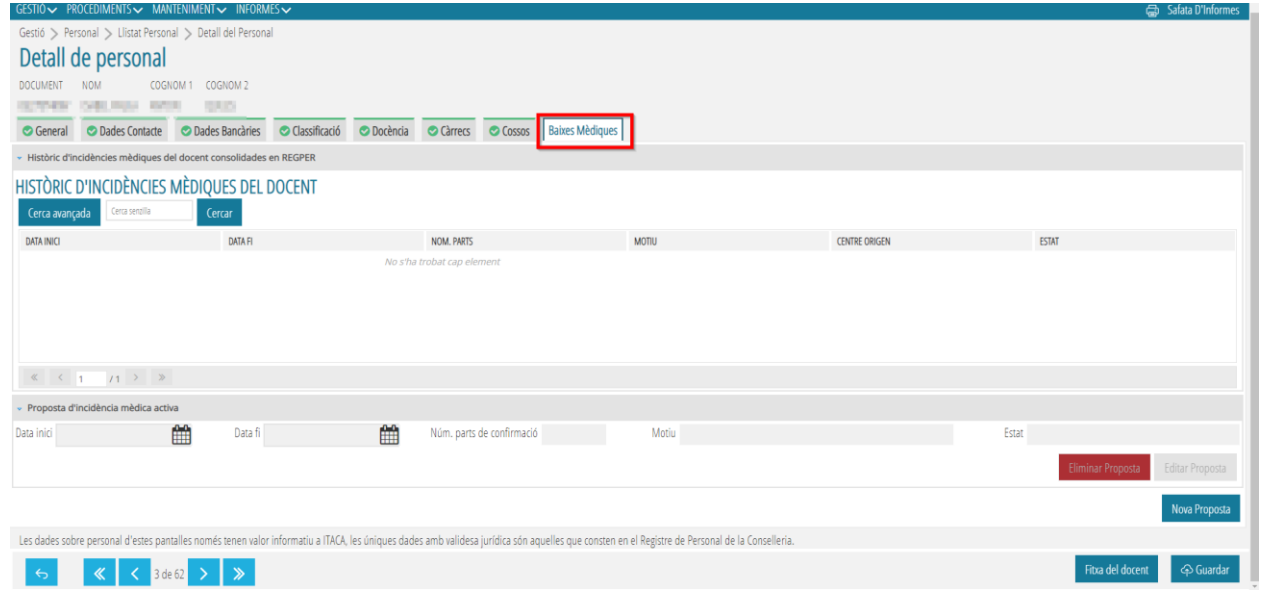

#### Enlace de la Guía de Bajas Médicas:

[https://ceice.gva.es/webitaca/docs/Manuales\\_ITACA3/Gestion\\_Administrativa/Manu](https://ceice.gva.es/webitaca/docs/Manuales_ITACA3/Gestion_Administrativa/Manual_baixes_mediques.pdf) [al\\_baixes\\_mediques.pdf](https://ceice.gva.es/webitaca/docs/Manuales_ITACA3/Gestion_Administrativa/Manual_baixes_mediques.pdf)

# <span id="page-14-0"></span>3. **ACCIONES DEL MENÚ CONTEXTUAL DEL LISTADO DE PERSONAL**

Desde la pantalla principal**,** *Listado de Personal***,** se selecciona un Docente / No docente y se accede desde el menú contextual a las siguientes acciones**:** *Editar, Sustituciones, Faltas docente, Certificados, Nueva falta, Desvisar y Cese Personal No Docente***.**

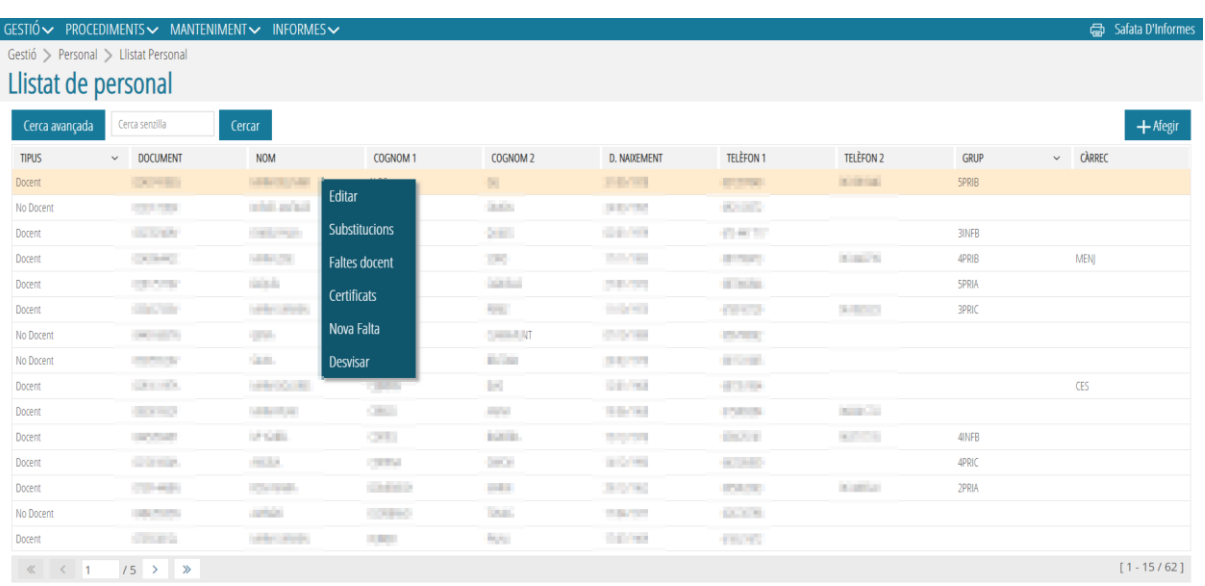

# <span id="page-14-1"></span>**3.1. Editar**

Consultar el apartado 2 de este manual.

# <span id="page-14-2"></span>**3.2. Sustituciones**

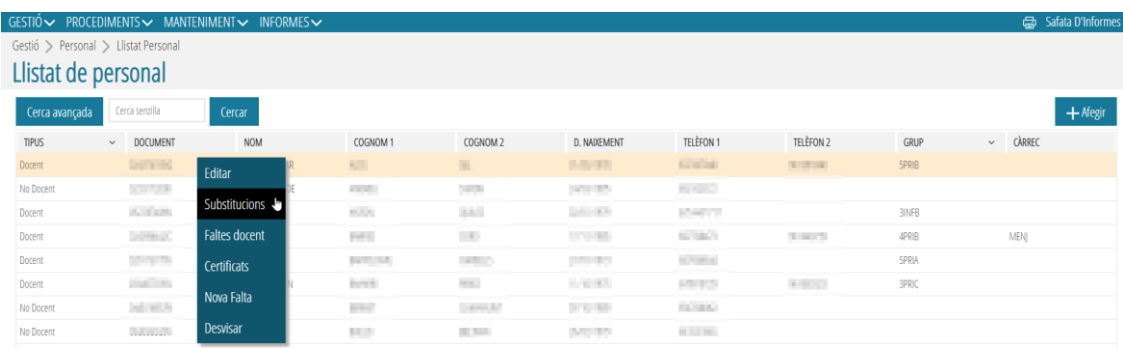

Las sustituciones de **Personal Docente para centros públicos** se tramitan en Registro de Personal, por lo tanto**,** no tenemos que rellenar ningún campo, solo

podremos consultar esta pestaña. Al seleccionar esta acción, aparecerá una pantalla emergente con los datos de la persona que se va a sustituir y dos botones: *Sustituido por* (aparecerá el nombre y apellido de la persona que sustituye al/la titular) y *Sustituye a* (aparecerá el nombre de la persona sustituida, siempre y cuando seleccionamos a esta última desde el Listado de Personal).

En caso de que necesitemos registrar las sustituciones del **Personal No docente**, seleccionaremos a la persona sustituida y, desde el menú contextual, elegiremos *Sustituciones*. En la pantalla emergente, tendremos que pulsar el botón *Nueva*.

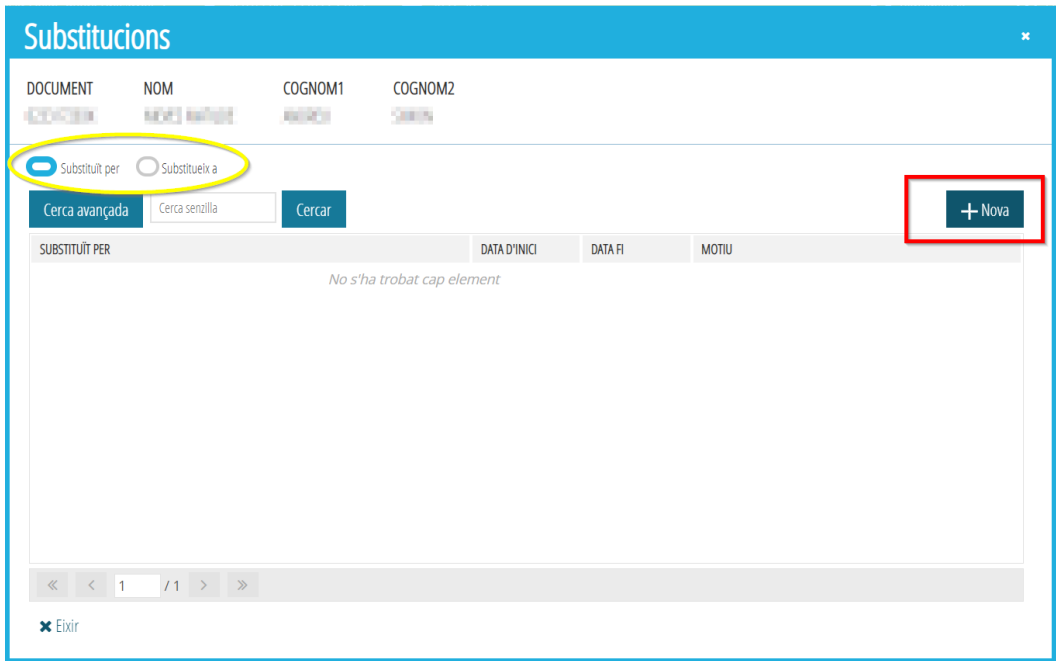

Aparecerá una pantalla emergente, *Detalle de Sustitución*; hacemos click en *Buscar*.

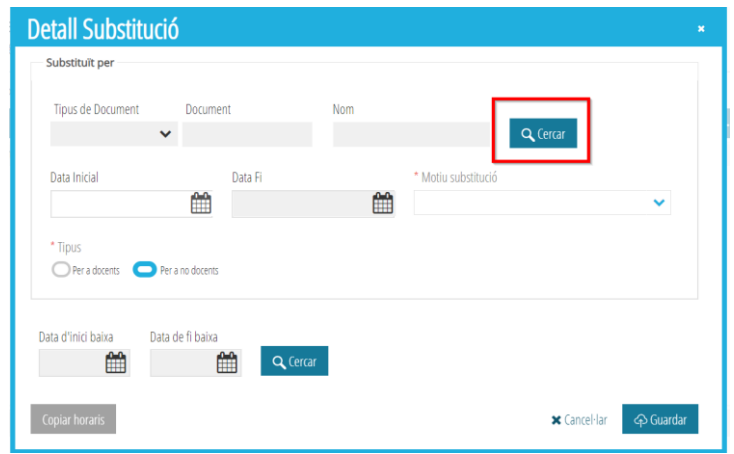

En el *Buscador de Personal*, buscaremos a la persona que tendrá que sustituir al/la titular y la seleccionaremos haciendo doble click.

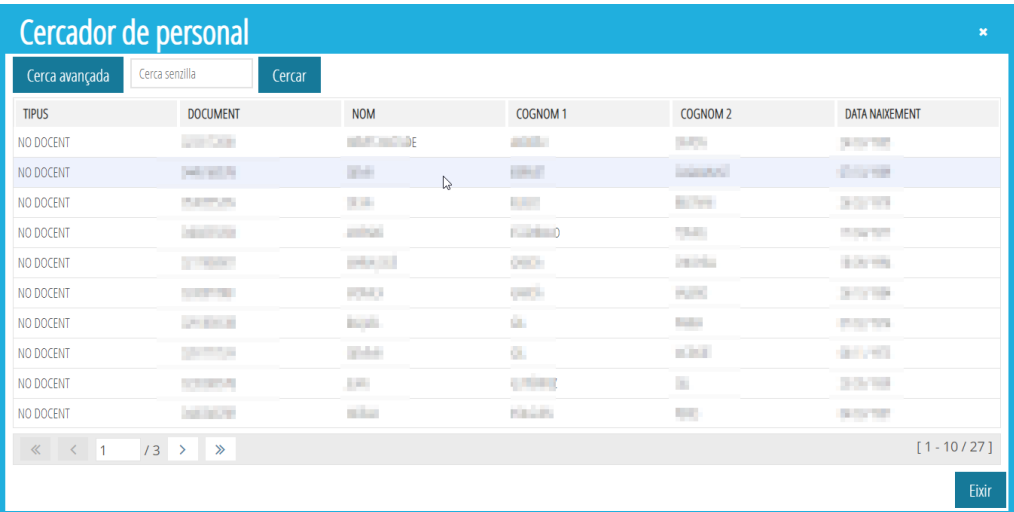

Automáticamente los datos personales de esta persona aparecerán en el *Detalle de sustitución***.**

**IMPORTANTE:** Prestar atención a la *Fecha Inicial* que aparece por defecto en esta pantalla, porque normalmente es la fecha de incorporación en el centro educativo y tendremos que cambiarla, si fuese necesario, por la fecha en la que empieza la sustitución.

Así mismo, tendremos que rellenar el campo *Motivo sustitución* y *Buscar* (si la hemos registrado ya antes) la fecha de inicio y fin de la baja de la persona titular. Tendremos que introducir en la pantalla *Búsqueda de Baja*, la *Fecha inicial y fin*, seguidamente **pulsaremos** *Buscar*. Aparecerán los datos de la persona y, haciendo doble click sobre ella, la seleccionaremos.

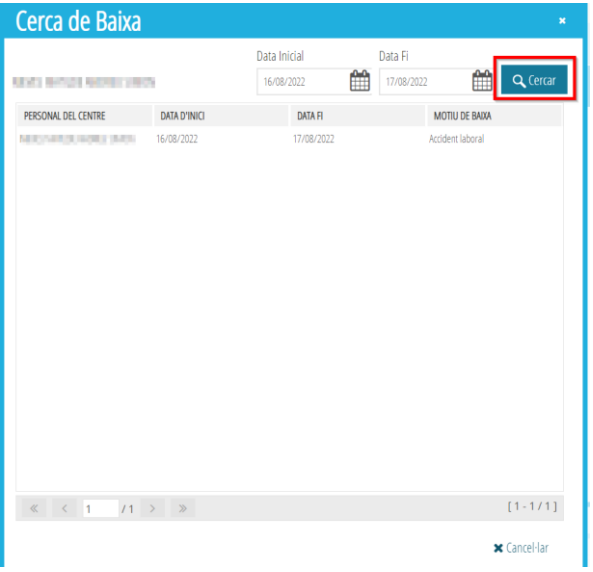

Estos datos quedarán registrados en el *Detalle de Sustitución: Fecha de inicio y Fecha de fin* de la baja. También se copiará el horario de la persona sustituida.

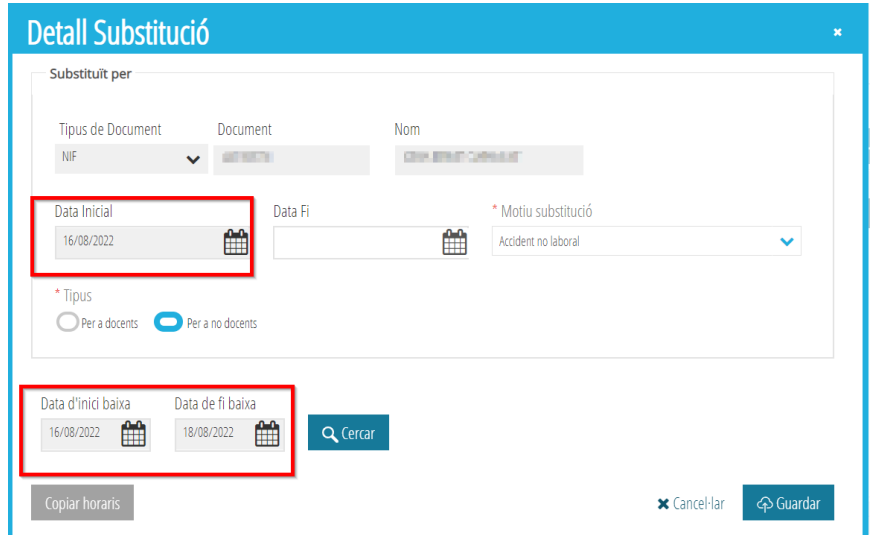

Finalmente, tendremos que pulsar el botón *Guardar* para que aparezcan los datos registrados en la pantalla *Sustituciones*.

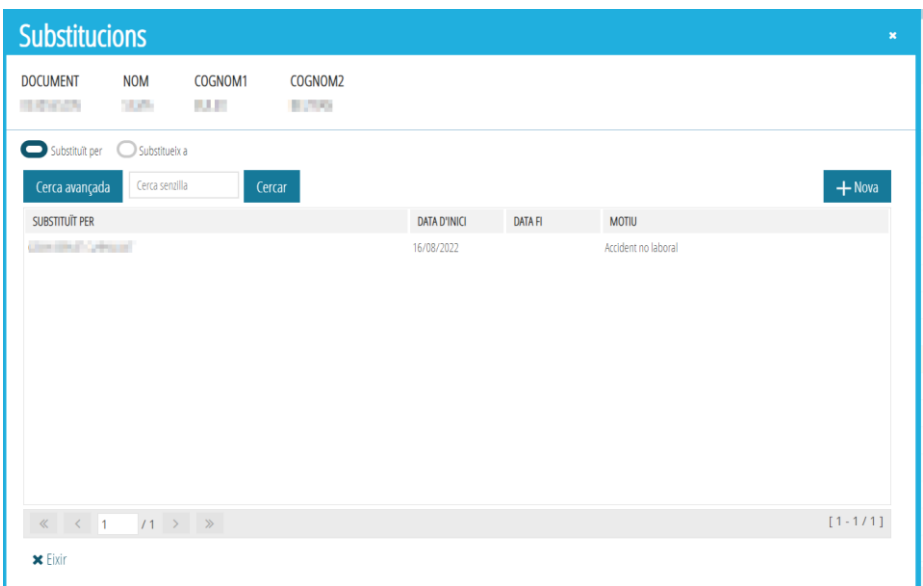

# <span id="page-17-0"></span>**3.3. Faltas docente y Horario**

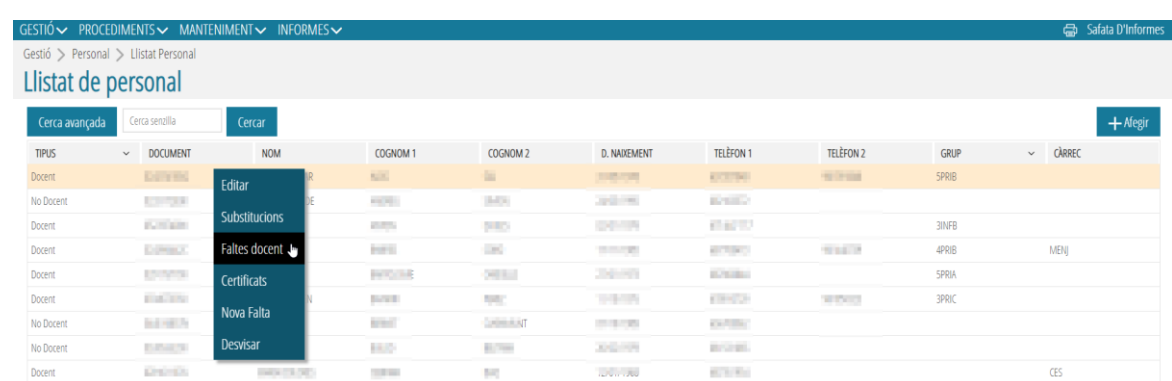

Al pulsar, desde el menú contextual, sobre esta acción, *Faltas docente***,** aparece una pantalla emergente con dos subpestañas: *Horario y Listado de Faltas/Comunicados*.

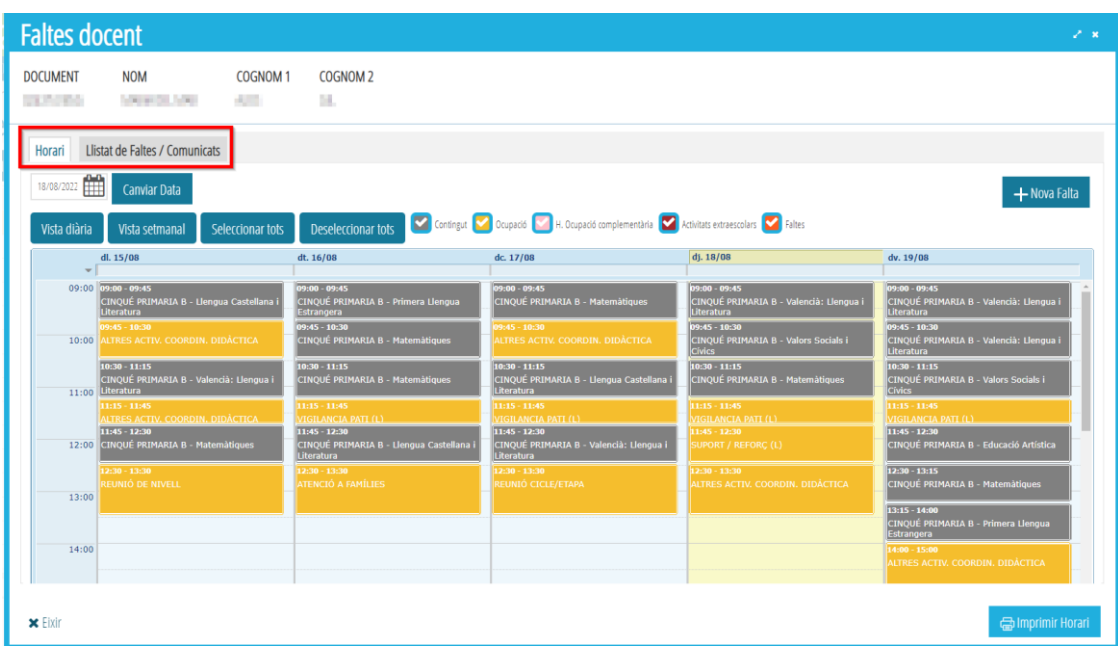

#### • **Horario**

Aparece, por defecto, el horario de la semana actual. En esta pantalla podemos realizar las siguientes acciones:

- o *Cambiar Fecha*: podemos buscar el horario de cualquier fecha del curso actual.
- o *Vista diaria*: nos muestra el horario del día actual. Si queremos ver cualquier otro día tendremos que registrarlo en el campo *Cambiar Fecha*.
- o *Vista semanal*: nos ofrece el horario de la semana completa.
- o *Seleccionar todos*: con esta acción seleccionaremos todo el horario completo.
- o *Deseleccionar todos*: con esta acción deseleccionaremos todo el horario completo.
- o *Checks de Contenido, Ocupación, H. Ocupación complementaria, Actividades extraescolares y Faltas*: Por defecto aparecen todos seleccionados. En caso de que no quisiésemos mostrar algún de estos ítems, eliminaríamos el check.
- o *Nueva falta*: nos permite registrar faltas de una forma rápida. Primeramente, tendremos que seleccionar las sesiones a aplicar la falta. Podemos seleccionar una sola sesión (haciendo click sobre ella); las sesiones de uno o más días (haciendo click sobre la fecha -14/04); toda la semana (haciendo click sobre *Seleccionar todos*). Para poder

deseleccionar tendremos que hacer click de nuevo sobre cualquiera de los campos que hayamos seleccionado.

o *Impartido por titular:* en el horario de los docentes con sesiones subvencionadas por el FSE, aparece también el botón *Impartido por titular*, que permite marcar/desmarcar el check de *Clase impartida*.

Una vez seleccionadas la/las sesiones pulsaremos *Nueva Falta*; aparecerá una pantalla emergente, *Detalle faltas docente*. Esta pantalla contiene dos subpestañas: *Falta / Comunicado y Detalle Falta / Comunicado*. Una vez pulsamos sobre el botón *Guardar*, se actualizará el *Resumen horas* y se registrarán los datos de la nueva falta.

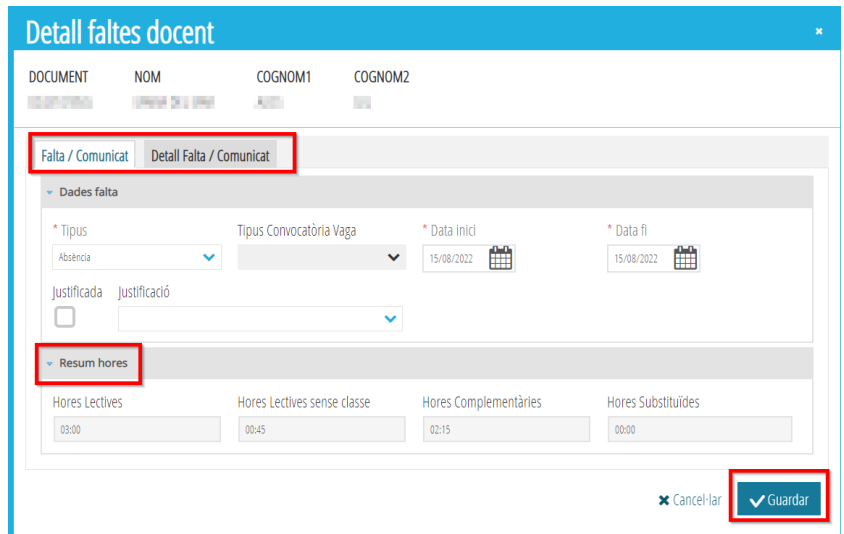

En la pestaña *Detalle Falta / Comunicado*, desde el menú contextual, se puede *Editar o Eliminar* un contenido / ocupación, así como *Añadir*.

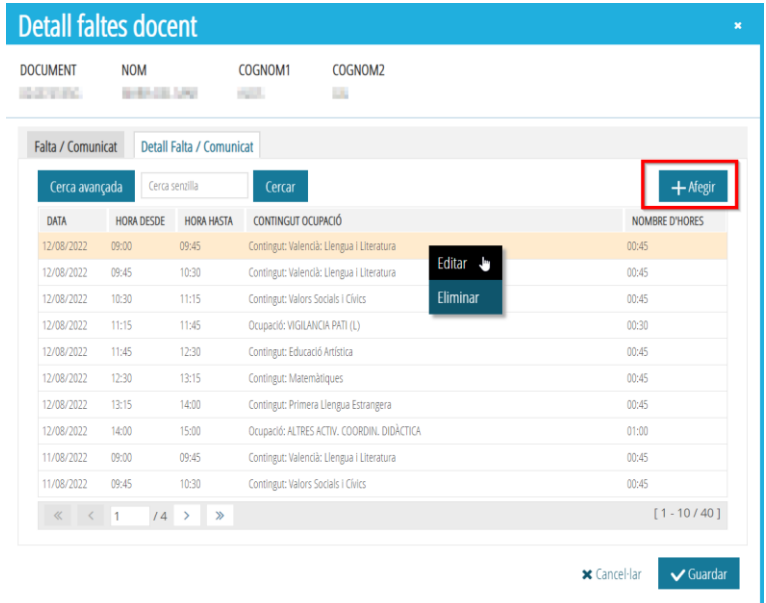

• *Imprimir horario*: nos permite generar un PDF con el horario que aparece en pantalla. Este PDF se puede descargar, guardar e imprimir.

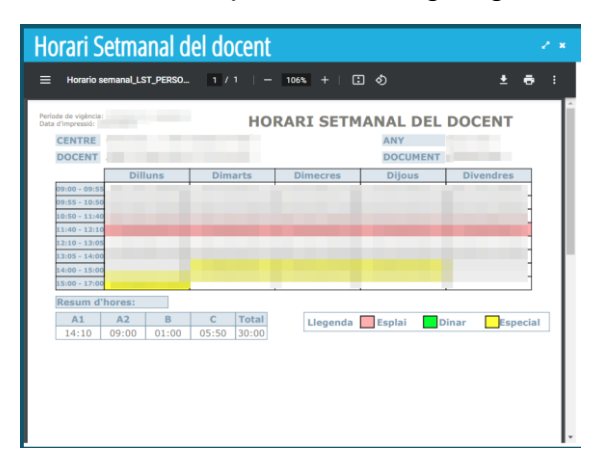

• *Salir*: no olviden *Guardar* antes de salir; si no, se perderán los datos registrados.

#### • **Listado de Faltas / Comunicados**

Al pulsar sobre esta pestaña, aparecerá una pantalla emergente, *Faltas docente*, donde podemos realizar las siguientes acciones:

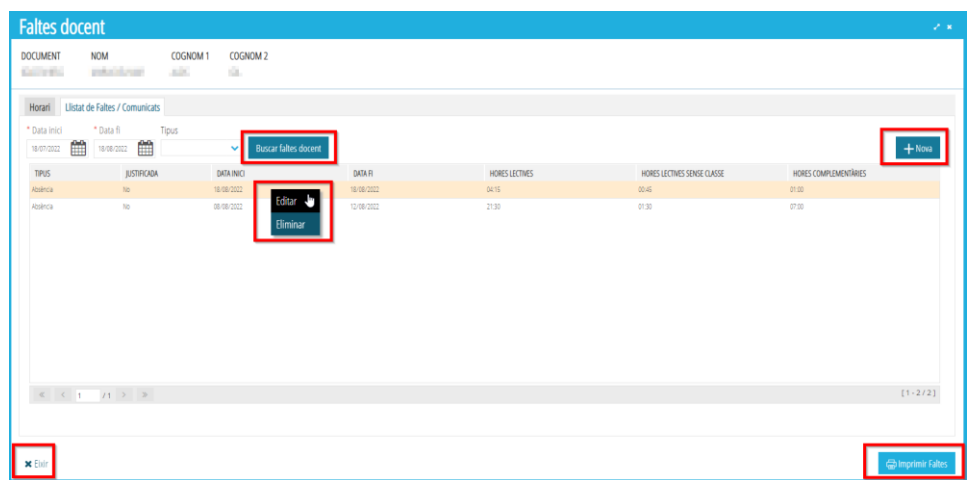

- o *Buscar faltas docente*: introduciendo la *Fecha inicio y fin* se listarán las faltas registradas entre esos datos.
- o *Nueva*: al pulsar sobre este botón se desplegará una pantalla emergente, *Detalle faltas docente*, la misma que cuando registramos una nueva falta desde la pestaña *Horario* (consultar apartado correspondiente), con la

única diferencia de que en este caso aparece el botón *Generar Faltas*, imprescindible para que se generan automáticamente las faltas (una vez introducidos los datos, inicio y fin).

Una vez generadas las faltas, en la pestaña *Detalle Falta / Comunicado*, podremos consultar todos l**os** *Contenidos / Ocupaciones* registrados para esa falta.

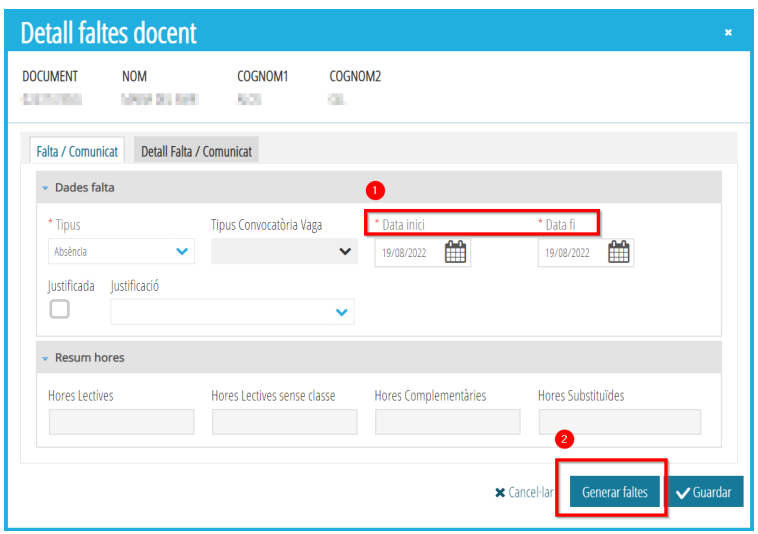

- o *Imprimir faltas*: se generará un PDF con el Listado de Faltas del Profesorado que se podrá descargar, guardar e imprimir.
- o *Menú contextual*: desde este menú podremos Editar o Eliminar faltas.
- o *Salir*: permite volver a la pantalla principal. No olviden **Guardar** todos los registros antes de salir.

#### <span id="page-21-0"></span>**3.4. Certificados**

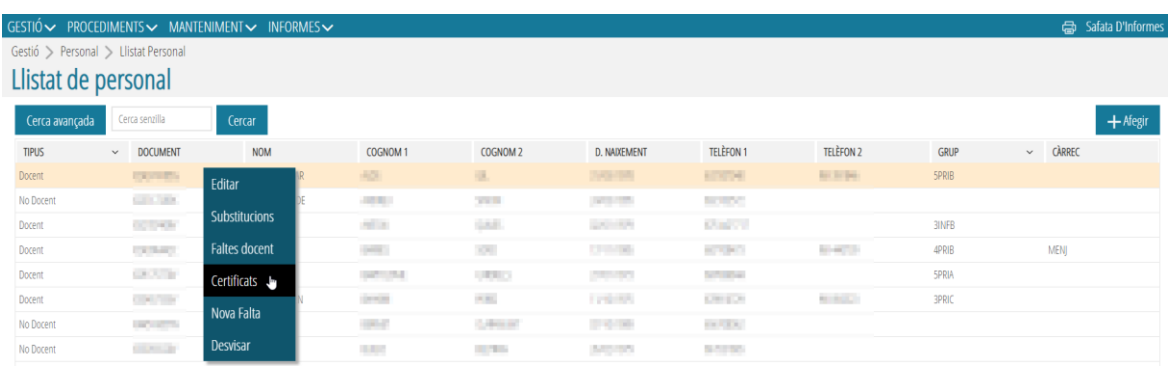

Al pulsar, desde el menú contextual sobre esta acción, *Certificados*, aparece una pantalla emergente: *Certificados de Personal*.

Se deberán rellenar los campos obligatorios: *Fecha Certificado y Tipo Certificado***:** *Horario Profesor, Periodo trabajado, Activ. Extraescolares y Activ. Extraescolares DT*.

Una vez rellenado este último campo, aparecerá un desplegable nuevo: *Año académico*. Seleccionaremos el año deseado y pulsaremos el botón *Imprimir*, se generará un PDF que podremos guardar y/o imprimir.

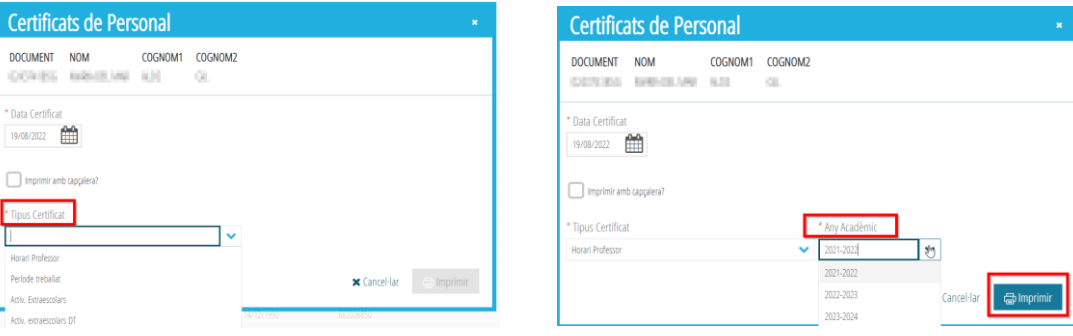

# <span id="page-22-0"></span>**3.5. Nova falta**

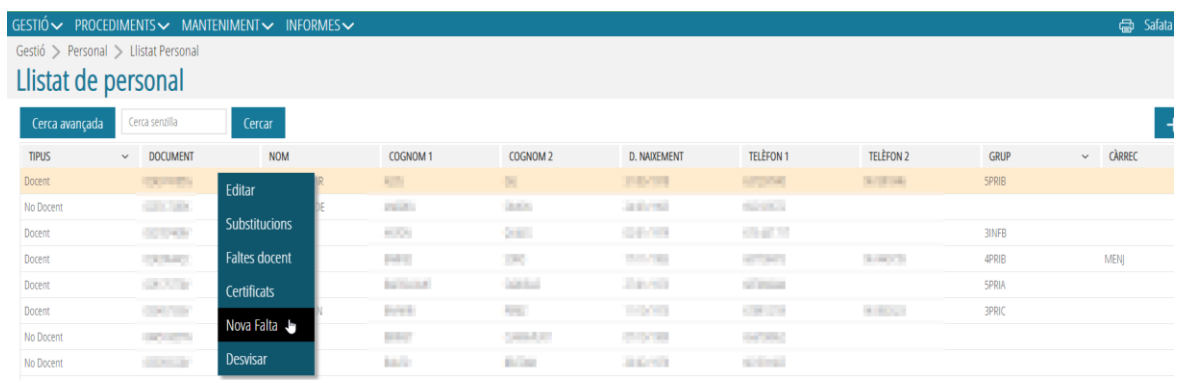

Al pulsar sobre esta acción se desplegará una pantalla emergente, *Detalle faltas docente*, la misma que cuando registramos una nueva falta desde la pestaña *Horario* (consultar apartado correspondiente), con la única diferencia que, en este caso, aparece el botón *Generar Faltas*, imprescindible para que se generan automáticamente las faltas (una vez introducidas los datos, inicio y fin).

Una vez generadas las faltas, en la pestaña *Detalle Falta / Comunicado*, podremos consultar todos **los** *Contenidos / Ocupaciones* registrados para esa falta.

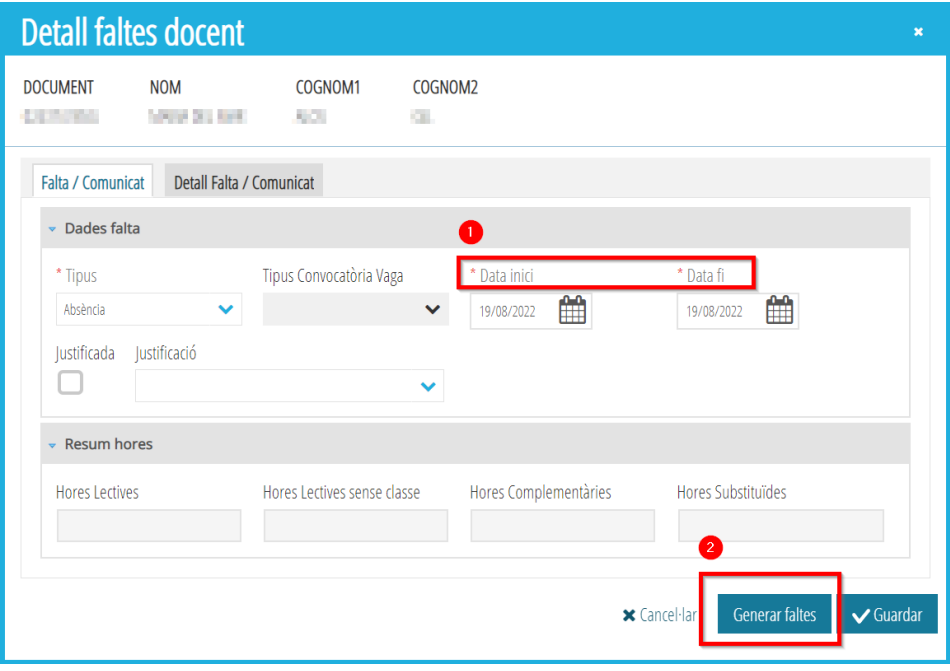

# <span id="page-23-0"></span>**3.6. Desvisar**

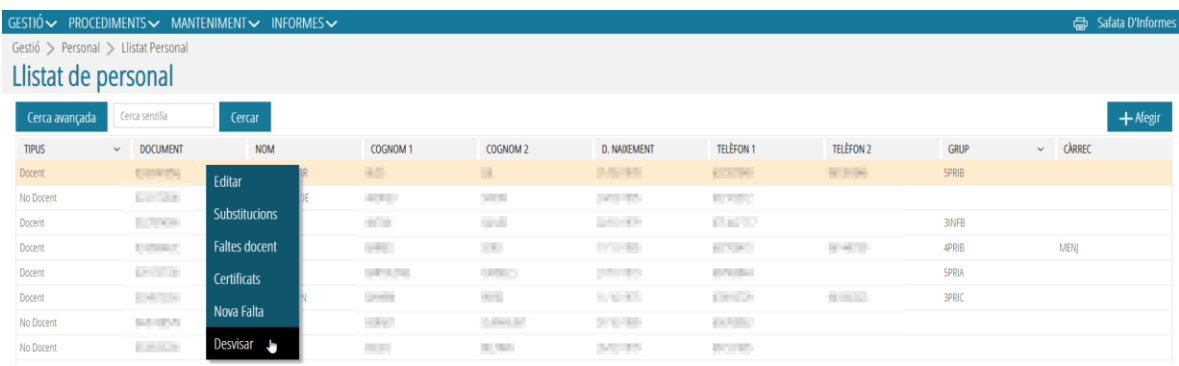

Al marcar esta acción aparece una consulta:

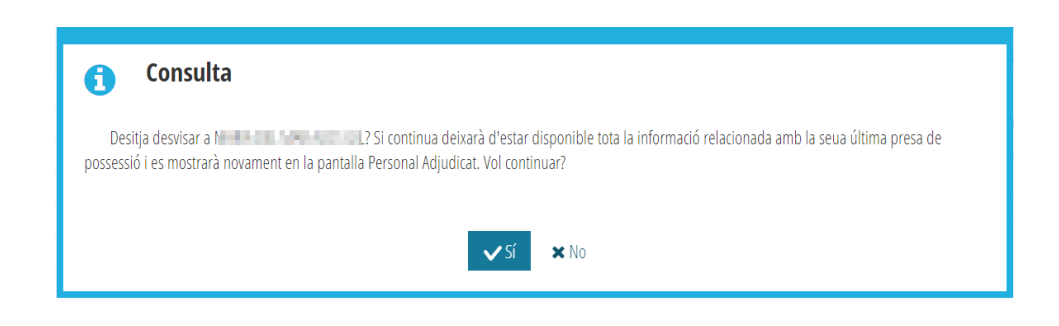

Normalmente, esta acción solo es aconsejable realizarla si el docente a *Desvisar* no tiene ningún horario asignado, faltas suyas o de sus alumnos. En caso de que el docente tuviera contenidos asignados, se mostraría el siguiente aviso:

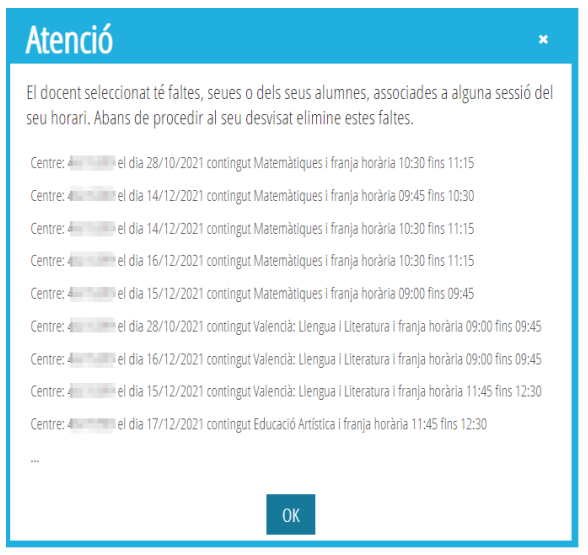

Si el/la docente no tuviera ningún contenido asignado hasta el momento, al *Desvisar* dejaría de estar disponible toda la información relacionada con su última toma de posesión y se mostraría nuevamente en la pantalla *Personal Adjudicado*.

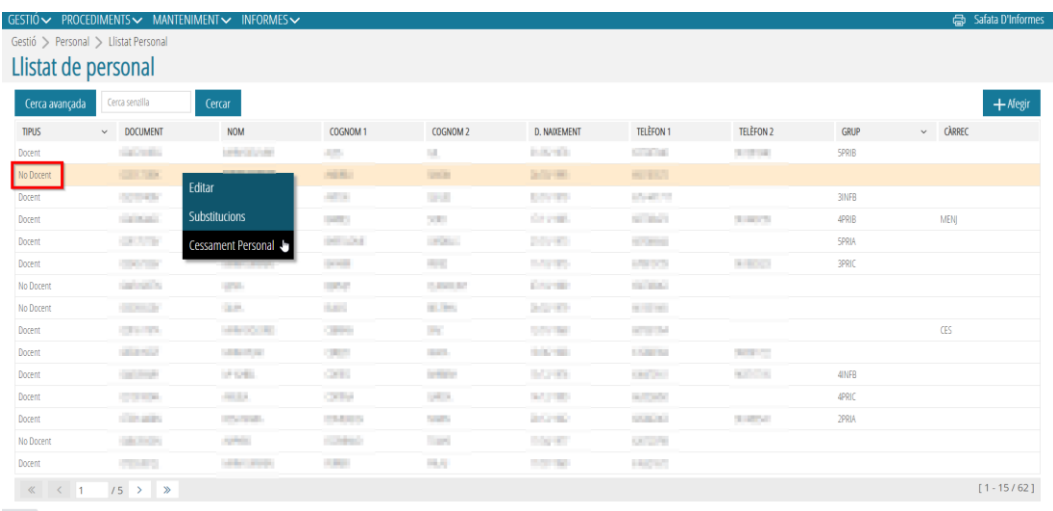

# <span id="page-24-0"></span>**3.7. Cese Personal**

Esta acción solo se puede realizar con personal que haya sido dado de alta por el centro educativo, tanto Personal Docente como No Docente. El personal dado de alta por Registro de Personal no podrá cesarse desde el centro educativo.

Al pulsar sobre esta opción saldrá una pantalla emergente: *Cese Personal*, donde tendremos que rellenar la *Fecha de Cese y Guardar*.

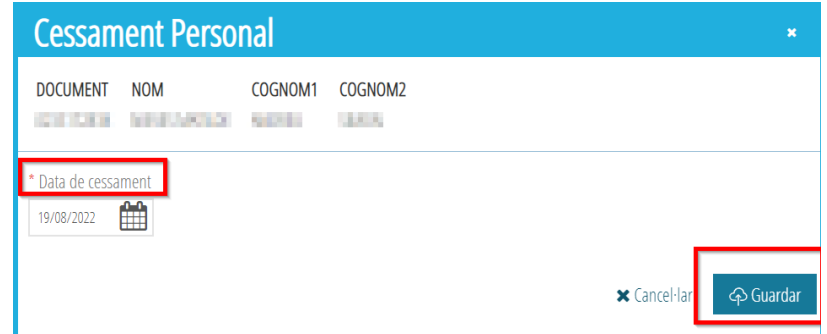

La aplicación solicitará la confirmación del cese.

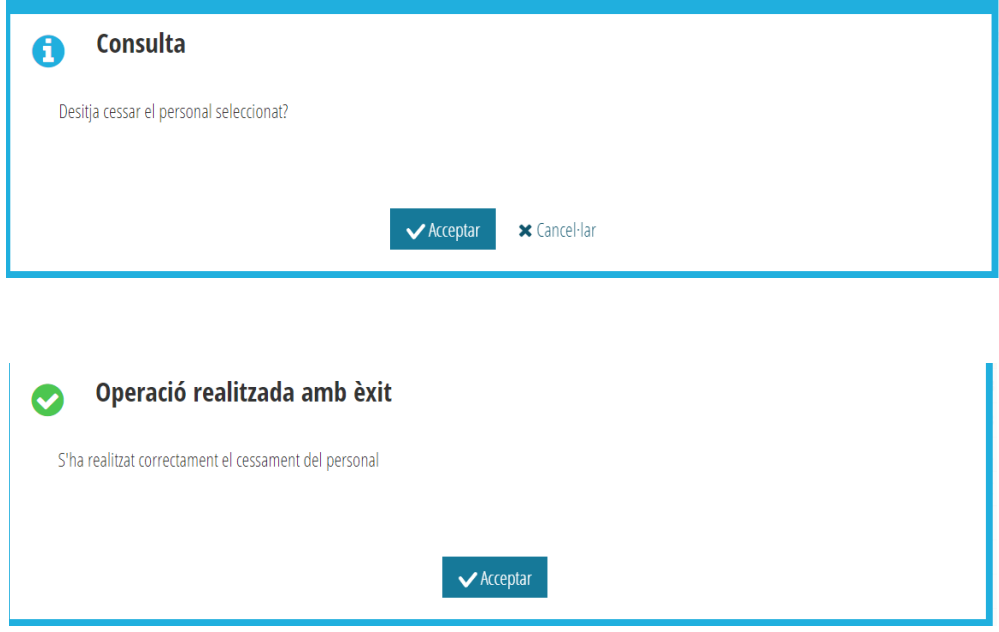

Si esta acción ha sido realizada a la fecha actual, el sistema tardará 24 horas al actualizar el estado del *Personal No Docente* cesado, es decir, el registro del docente continuará apareciendo en el *Listado de Personal* hasta el día siguiente.

En cambio, si el cese se realiza con anterioridad a la fecha actual, el docente será eliminado de**l** *Listado de Personal* inmediatamente. Asimismo, nunca se podrá cesar personal con fecha inferior a la de ingreso en el centro.

# <span id="page-25-0"></span>**4. PERSONAL ADJUDICADO**

Siguiendo la ruta *Gestión>Personal>Personal Adjudicado*, se accede a la pantalla que lleva el mismo nombre con la lista del *Personal Adjudicado,* solo para centros públicos*.*

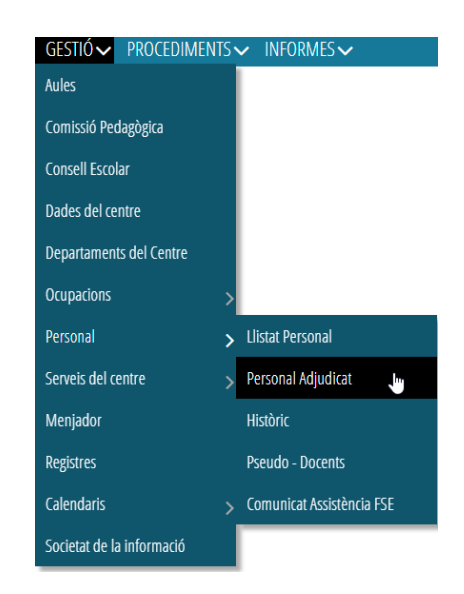

Seleccionando uno de los registros, desde el menú contextual, podremos:

- *Visar*: opción visible solo cuando el registro seleccionado está en estado *Sin Visar*. Solamente el Director del centro podrá visar un docente.
- *Desvisar*: opción visible solo cuando el registro seleccionado está en estado *Pendiente Sincronizar*.

# <span id="page-26-0"></span>**5. HISTÓRICO**

Desde *Gestión>Personal>Histórico* accedemos al listado del **Personal Docente y No Docente** que ha trabajado en el centro, especificando aquellos que han realizado alguna sustitución y el motivo por el cual la hicieron.

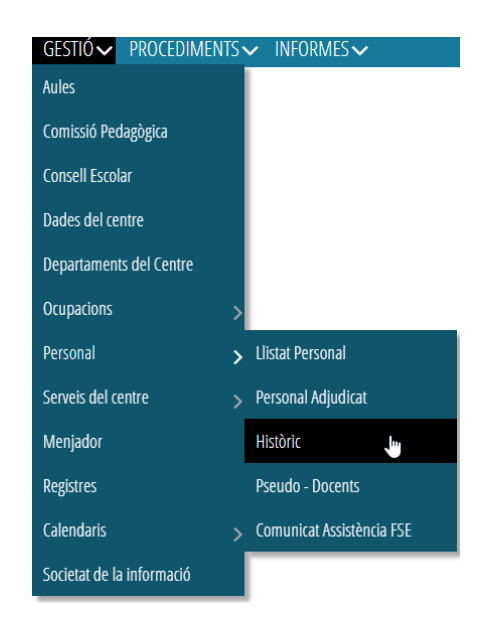

Seleccionando un registro y, desde el menú contextual, podemos generar *Certificados* y consultar o registrar *Faltas de los docentes* (consulten ambos apartados para gestionar estas dos acciones).

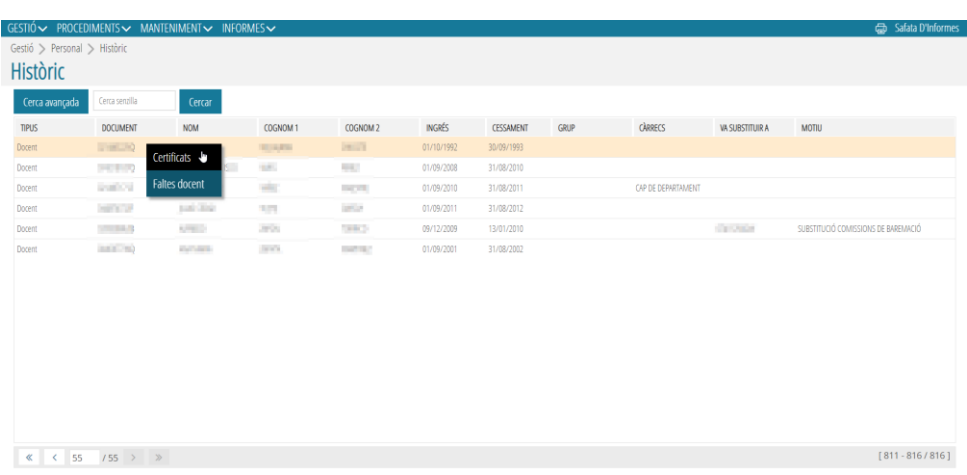

# <span id="page-27-0"></span>**6. PSEUDO-DOCENTES**

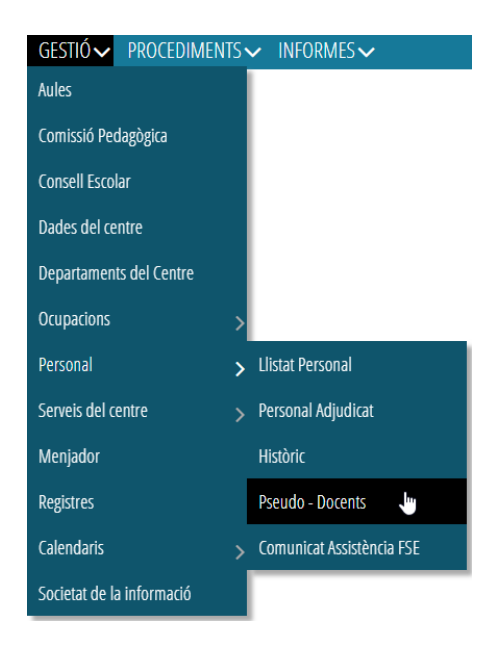

Una vez entramos a esta pantalla, se pueden crear nuevos Pseudo-Docentes desde el botón **Nuevo**, así como *Editar*, *Asignar*, *Desasignar* o *Eliminar* un **Pseudodocente** desde el menú contextual.

- *Editar*: Se deberá grabar el *Código* y la *Descripción*. No olviden pulsar *Guardar*.
- *Asignar*: Al hacer click sobre esta opción, se abrirá una pestaña emergente, *Buscador de personal*. Se deberá seleccionar el docente al que le asignaremos este código haciendo doble click sobre el seleccionado. Aparecerá un mensaje de confirmación.
- *Desasignar*: Solo se podrá desasignar un Pseudo-docente si, previamente, ha sido asignado.
- *Eliminar*: En caso necesario, se puede borrar un Pseudo-docente.

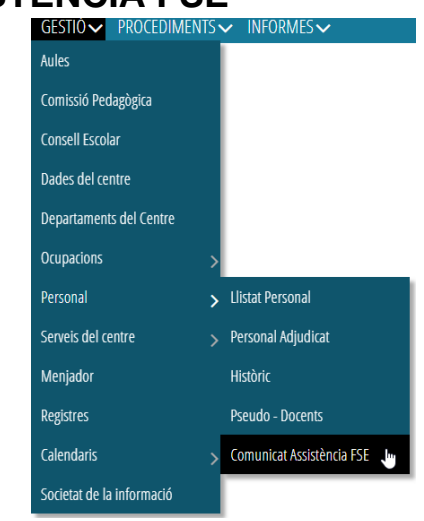

# <span id="page-28-0"></span>**7. COMUNICADO ASISTENCIA FSE**

Al entrar a esta pestaña, primeramente, deberemos seleccionar la enseñanza a la que se quiere acceder desde el desplegable *Enseñanza.*

Seguidamente, se desplegará el listado de los comunicados de asistencia de esta enseñanza con las siguientes columnas: *Fecha tope validación, Estado, Fecha solicitud desbloqueo, Fecha excepcional autorizada y Observaciones*.

Para poder validar un comunicado se deberá seleccionar este y acceder al menú contextual (botón derecho del ratón) y pulsaremos *Validar*.

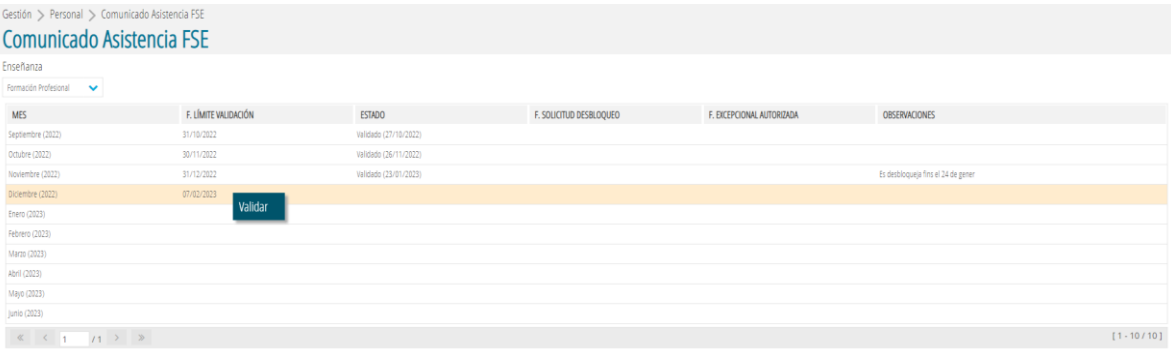

Asimismo, si se desea desbloquear cualquier comunicado, realizaremos la misma acción y pulsaremos sobre *Solicitar desbloqueo*.

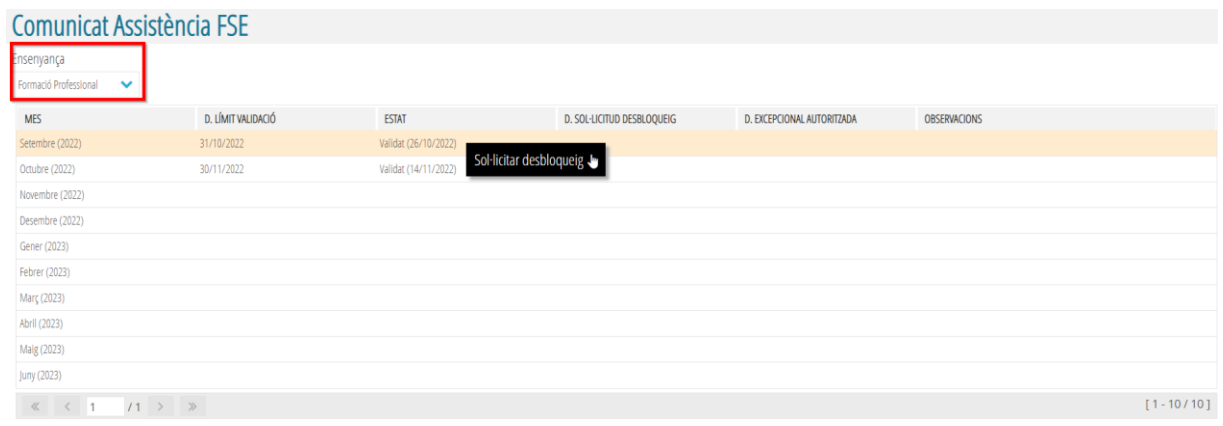

Aparecerá una pantalla emergente, donde se deberá explicar en el apartado *Observaciones* la razón por la cual se desea solicitar el desbloqueo.

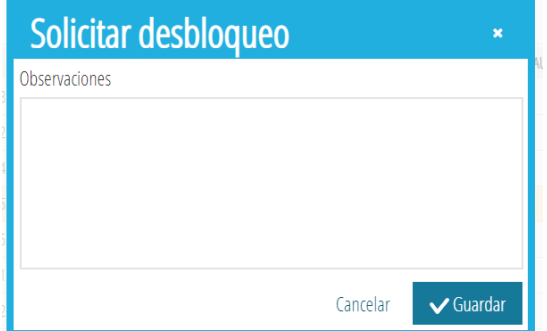

#### **NOTA: Recuerde que solo desde el perfil de Director/a podrá realizar estas dos tareas.**

Desde la opción del menú Informes (Generador de informes), tal como se observa en la imagen adjunta, si realiza una búsqueda por '*fse*' podrá imprimir el *Informe mensual de asistencia del profesorado FSE (por mes)* que tendrá que revisar antes de proceder a su validación.

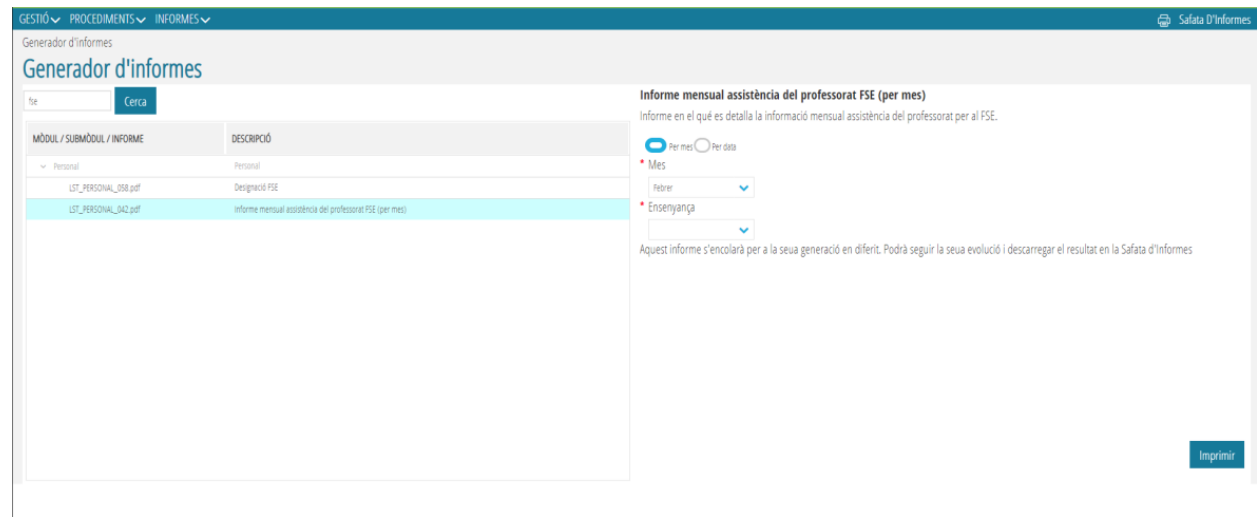

# <span id="page-30-1"></span><span id="page-30-0"></span>**8. EXCEPCIONES SEGÚN ENSEÑANZAS**

#### **8.1. Educación Especial**

En los centros de Educación Especial, tanto Públicos como Privados, se podrá asignar *Horario* a un **No docente** desde el menú contextual, con el botón derecho, seleccionando la opción *Con Horario*. Al marcar esta opción, se podrá crear un horario para el No docente seleccionado. Asimismo, la columna *CON HORARIO* quedará marcada con un *SÍ*.

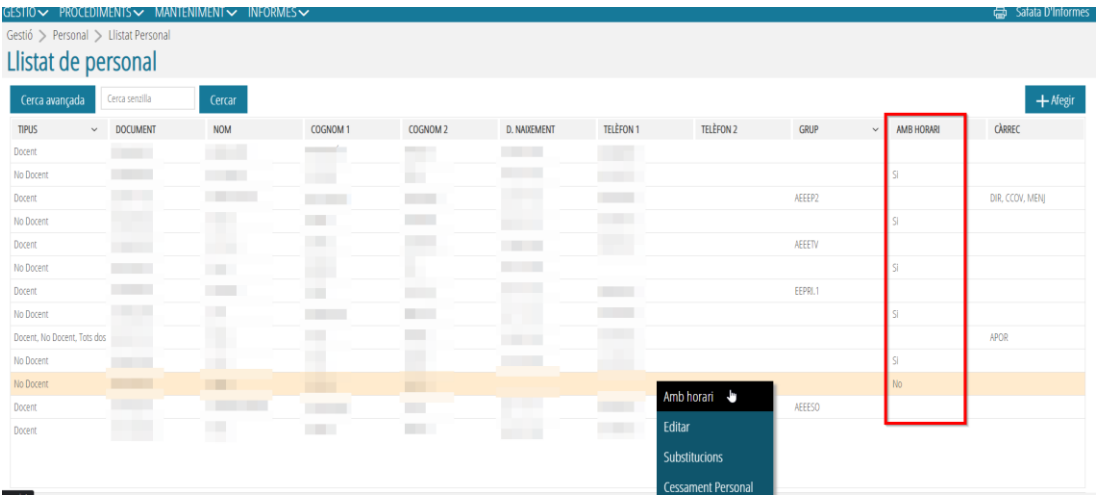

# **8.2. Formación de Personas Adultas**

<span id="page-30-2"></span>Para aquellos centros que admiten personal no GVA, los directores podrán dar de alta a dicho personal y darles acceso a ITACA (ver apartado *[Acceso ITACA](#page-12-1)*).

#### **8.3. Música y Danza**

<span id="page-30-3"></span>Para aquellos centros que admiten personal no GVA, los directores podrán dar de alta a dicho personal y darles acceso a ITACA (ver apartado *[Acceso ITACA](#page-12-1)*).

# <span id="page-30-4"></span>**9. INFORMES DE PERSONAL**

Para generar los informes de Personal en ITACA3, se deberá acceder desde la pestaña *INFORMES: Informes>Generador de informes>Personal*.

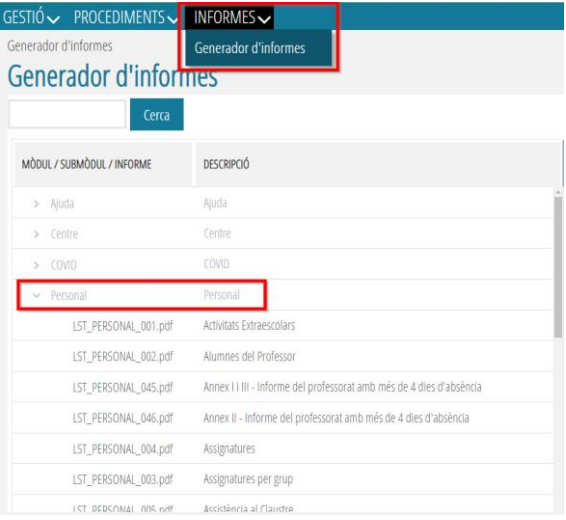